## EPSON STYLUS<sub>TM</sub> PHOTO RX585 / 610 Series

## Osn[ovni vodič za r](#page-3-1)ad **[-za upotrebu](#page-5-1) bez [računara-](#page-25-1)**

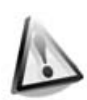

**[Sigurnosna uputstva](#page-9-0)** [Važna sigurnosna uputstva............... 3](#page-10-0)

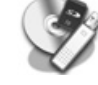

## **[Funkcije kontrol panela](#page-10-1)**

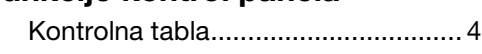

#### **[Rukovanje papirom](#page-12-0)**

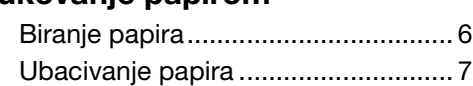

#### **[Rukovanje CD/DVD-om](#page-13-1)**

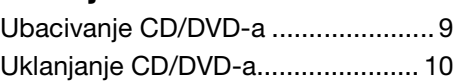

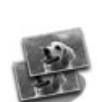

#### **[Kopiranje](#page-18-0)**

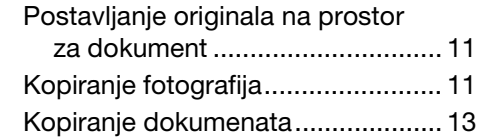

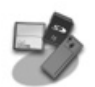

#### **[Štampanje sa memorijske](#page-21-2)  kartice**

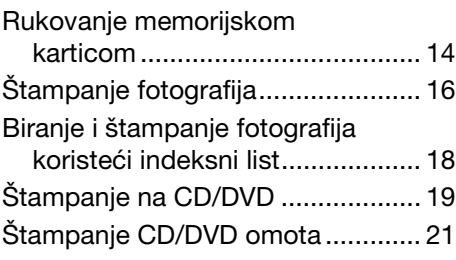

#### **Štampanje sa spoljnog uređaja**

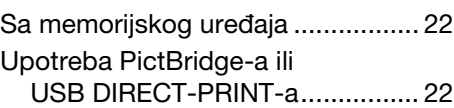

#### **[Čuvanje podataka](#page-28-0)**

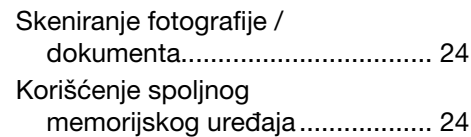

#### **[Zamena kaseta sa mastilom](#page-30-0)**

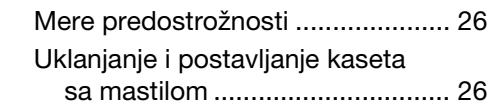

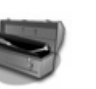

#### **[Održavanje](#page-35-1)**

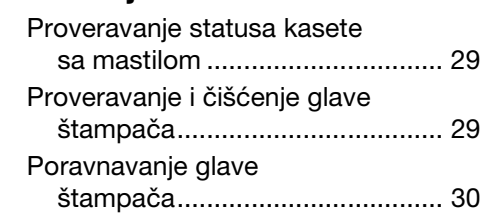

#### **Rešavanje problema**

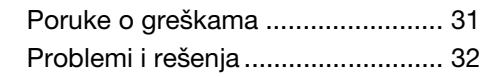

#### **Pregled postavki table**

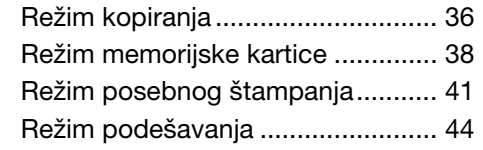

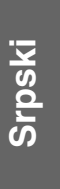

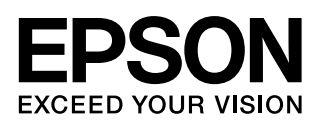

## **Gde pronaći informacije**

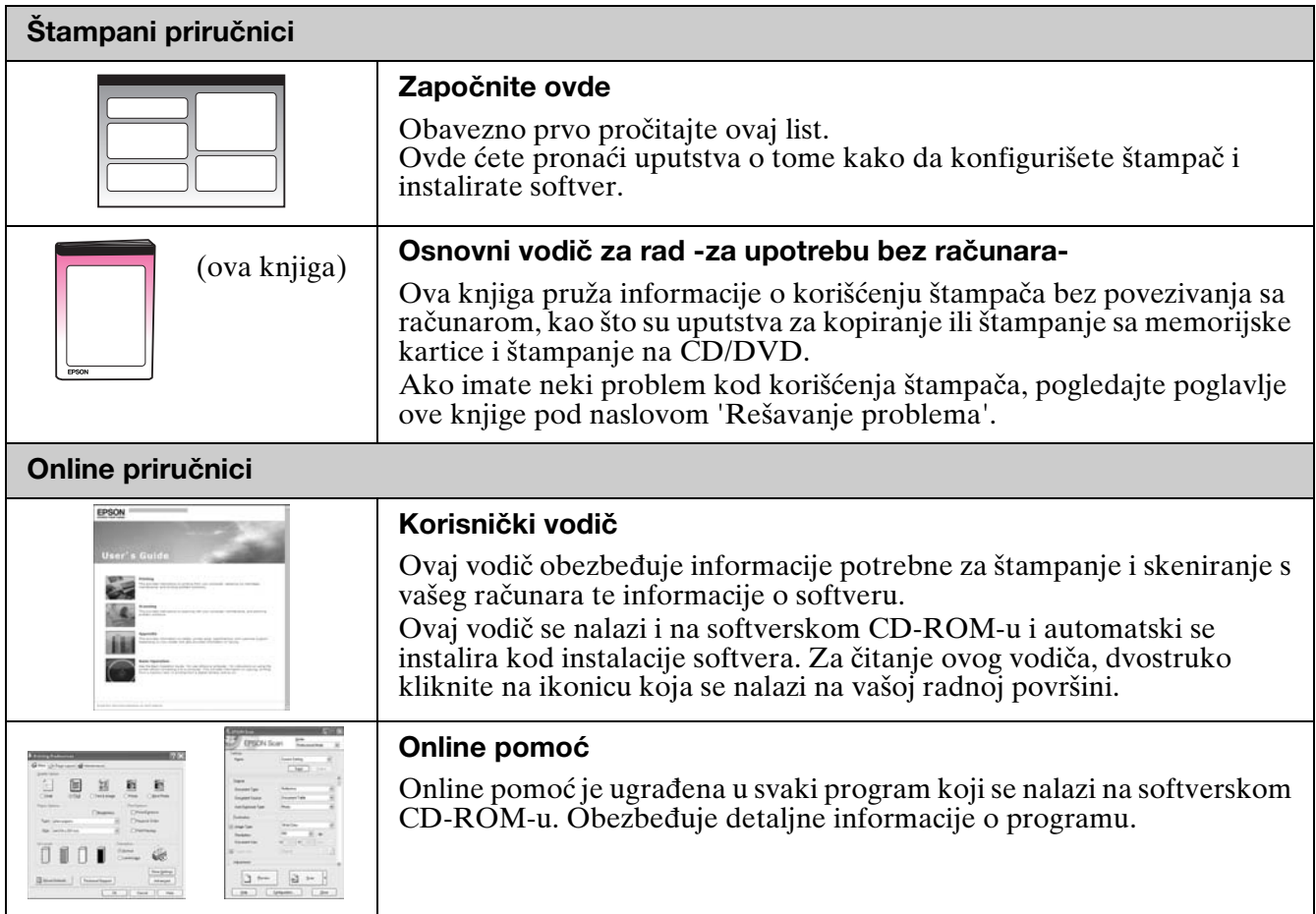

#### **Upozorenja, mere predostrožnosti i napomene**

Kod čitanju vaših uputa pratite ove smernice:

**N** Upozorenje: Upozorenja se moraju pažljivo pratiti da bi se izbegle telesne povrede.

**B Pažnja:** Treba obratiti pažnju na mere predostrožnosti da bi se izbegla oštećenja Vaše opreme.

**Beleška:** Beleške sadrže važne informacije o štampaču.

**Savet:** Saveti sadrže korisne informacije o korišćenju štampača.

#### **Beleška o autorskim pravima**

Nijedan deo ove publikacije ne može se umnožavati, niti memorisati u obnovljivim sistemima, ili prenositi u bilo kom obliku ili bilo kojim sredstvom, elektronski, mehanički, fotokopiranjem ili na bilo koji drugi način bez prethodne pisane dozvole Seiko Epson korporacije. Informacije sadržane u ovom vodiču su namenjene samo za korišćenje s ovim proizvodom. Epson nije odgovoran za bilo kakvu drugo korišćenje ovih informacija koje bi se eventualno primenile na druge štampače.

Niti korporacija Seiko Epson Corporation niti njezine filijale neće biti odgovorne kupcu ovog proizvoda niti nekoj trećoj osobi za štete, gubitke, izdatke ili troškove koje pretrpi kupac ili treća strana a koji su uzrokovani nezgodom, pogrešnim korišćenjem ili zlouporabom ovog proizvoda odnosno neovlašćenim izmenama, popravcima ili izmenama proizvoda ili (isključujući SAD) zbog nepoštovanja uputstava korporacije Seiko Epson za rad i servisiranje.

Korporacija Seiko Epson neće biti odgovorna za bilo kakve štete ili probleme koji bi mogli da se pojave zbog korišćenja bilo kakvih alternativa ili bilo kakvih potrošnih proizvoda osim originalnih Epson proizvoda tj. proizvoda čiju je upotrebu sa Epson proizvodima odobrila korporacija Seiko Epson.

Korporacija Seiko Epson neće biti odgovorna za bilo kakve štete koje bi mogle da se pojave kao rezultat elektromagnetske interferencije do koje dolazi usled korišćenja adapterskih kablova čije korišćenje nije odobreno od strane korporacije Seiko Epson.

EPSON® je registrirana trgovačka oznaka a EPSON STYLUS™ i Exceed Your Vision su trgovačke oznake korporacije Seiko Epson. PRINT Image Matching™ i PRINT Image Matching logotip su trgovačke oznake korporacije Seiko Epson. Autorsko pravo © 2001 Seiko Epson Corporation. Sva prava pridržana.

USB DIRECT-PRINT™ i USB DIRECT-PRINT logotip su trgovačke oznake korporacije Seiko Epson. Autorska prava © 2002 Seiko Epson Corporation. Sva prava pridržana.

DPOF™ je trgovačka oznaka CANON Inc., Eastman Kodak Company, Fuji Photo Film Co., Ltd. i Matsushita Electric Industrial Co., Ltd. SDHC™ je trgovačka oznaka.

Memory Stick, Memory Stick Duo, Memory Stick PRO, Memory Stick PRO Duo, Memory Stick Micro, MagicGate Memory Stick i MagicGate Memory Stick Duo su trgovačke oznake korporacije Sony.

xD-Picture Card™ je trgovačka oznaka Fuji Photo Film Co., Ltd. Zip® je registrovana trgovačka oznaka Iomega korporacije.

 $\hat{p}$  je registrovana trgovačka oznaka Iomega korporacije.

The BLUETOOTH® naziv je vlasništvo Bluetooth SIG, Inc. i licenciran na Seiko Epson korporaciju.

**Opšta beleška:** Imena drugih proizvoda koja su ovde navedena služe samo u identifikacione svrhe i mogu biti trgovačke oznake svojih vlasnika. Epson se ograđuje od bilo kojeg i svih prava koja se odnose na te oznake.

## **Važna sigurnosna uputstva**

Pre upotrebe štampača, pročitajte i poštujte sledeće upute o sigurnosti:

- Koristite samo kabel koji se isporučuje sa štampačem. Korišćenje nekog drugog kabla može da prouzroči požar ili šok. Nemojte da koristite kabl sa bilo kakvom drugom opremom.
- Proverite zadovoljava li kabel sve relevantne standarde sigurnosti.
- Koristite samo onaj tip struje koji je naveden na etiketi.
- Smestite štampač u blizinu utikačke kutije i to na mesto gde će kabel biti jednostavno za iskopčati.
- Ne dozvolite da se strujni kabel ošteti ili pohaba.
- Proverite da ukupna amperaža uređaja koji su uključeni u produžni kabl ili u utičnicu ne prelazi limit.
- Izbegavajte mesta na kojima dolazi do čestih promena toplote ili vlage, udara ili vibracija, prašine ili direktne sunčeve svetlosti.
- Ne zatvarajte i ne prekrivajte otvore na kućištu i ne umećite stvari kroz otvore.
- Smestite štampač na ravnu, stabilnu površinu koja se u svim smerovima širi ispod baze štampača. Štampač neće pravilno dejstvovati ako je nagnut ili postavljen pod uglom. Pobrinite se da zadnja strana štampača bude najmanje 10 cm udaljena od zida zbog dovoljne ventilacije.
- Ne otvarajte jedinicu skenera za vrijeme kopiranja, štampanja ili skeniranja.
- Ne dirajte beli ravni kabel unutar štampača.
- Ne prosipajte tečnost po štampaču.
- Nikada ne upotrebljavajte aerosol produkte koji sadrže zapaljive plinove, unutar i oko štampača. Korišćenje istih može da dovede do požara.
- Nikada ne pokušavajte da štampač popravite sami osim kada je to posebno objašnjeno u vašim dokumentima.
- Isključite štampač iz struje i prepustite servisiranje kvalifikovanom osoblju pod sledećim okolnostima: ukoliko je strujni kabl oštećen; ukoliko je tečnost prodrla u štampač; ukoliko je štampač ispušten ili kućište oštećeno; ukoliko štampač ne radi normalno ili pokazuje značajnu razliku u radu.
- Kada spremate ili prevozite štampač, ne nakrećite ga, nemojte stajati na njegovoj stranici ili ga okretati naopačke; inače bi moglo da dođe do isticanja mastila iz kasete.
- Pazite da se ne uštinete kod zatvaranja jedinice skenera.
- Nemojte suviše jako da pritiskate prostor za dokumenta kada postavljate originale.

### *Sigurnosna uputstva za kasetu za mastilo*

- Držite kasete za mastilo van dohvata dece i nikada ne pijte mastilo.
- Ukoliko mastilo dođe u doticaj s vašom kožom, dobro je operite sapunom i vodom. Ukoliko Vam mastilo uđe u oči, odmah ih isperite vodom. Ukoliko i dalje osjećate nelagodu ili imate problema s vidom, odmah posjetite liječnika.
- Ne tresite kasete s mastilom nakon što ste otvorili pakovanje; može doći do isticanja mastila.
- Ako maknete bilo koju kasetu za mastilo za kasnije korišćenje, zaštitite područje snabdevanja mastilom od prljavštine i prašine i spremite je na isto mesto na koje ste spremili i štampač. Ne dirajte priključak snabdevanja mastilom ili okolno područje.

## <span id="page-3-1"></span><span id="page-3-0"></span>**Funkcije kontrol panela**

## **Kontrolna tabla**

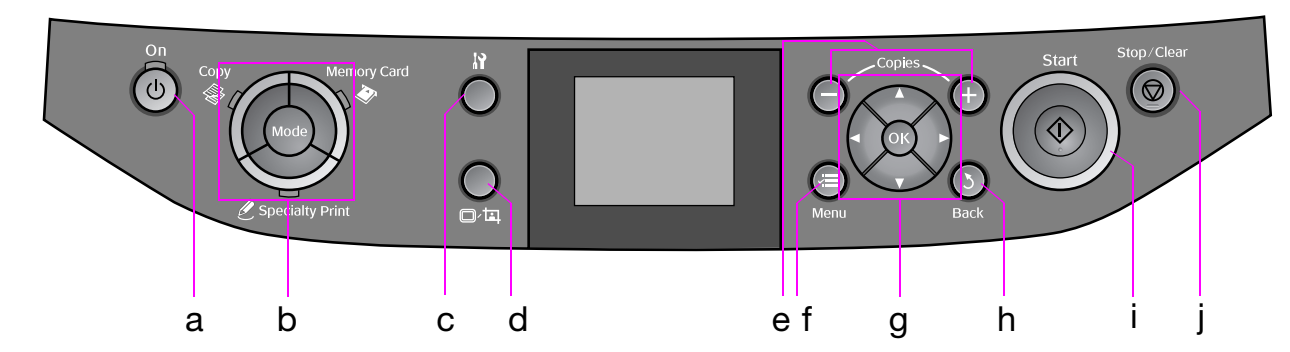

Dizajn kontrolnog panela razlikuje se od mesta do mesta.

## *Dugmad*

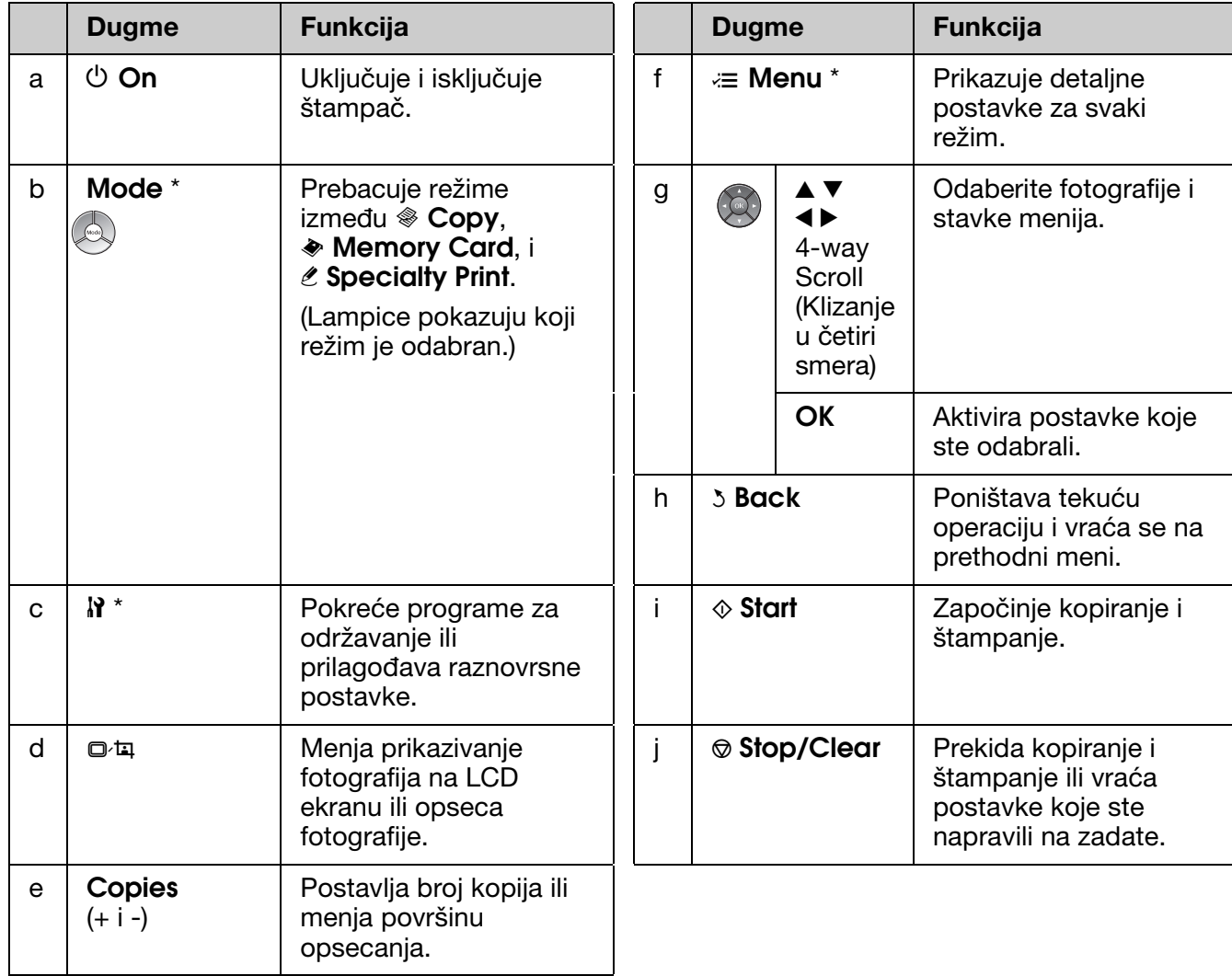

\* Za više informacija o stavkama u svakom režimu, pogledajte "Pregled postavki table" na strani 36.

## *LCD ekran*

#### **Beleška:**

LCD ekran može da ima nekoliko malih svetlih ili tamnih tačaka i, zbog svojih osobina, može da ima nejednaku osvetljenost. Ovo je normalno i ne znači da je na bilo koji način oštećen.

#### **Korišćenje LCD ekrana**

Pratite dole navedena uputstva za odabir i menjanje menija postavki i fotografija na LCD ekranu.

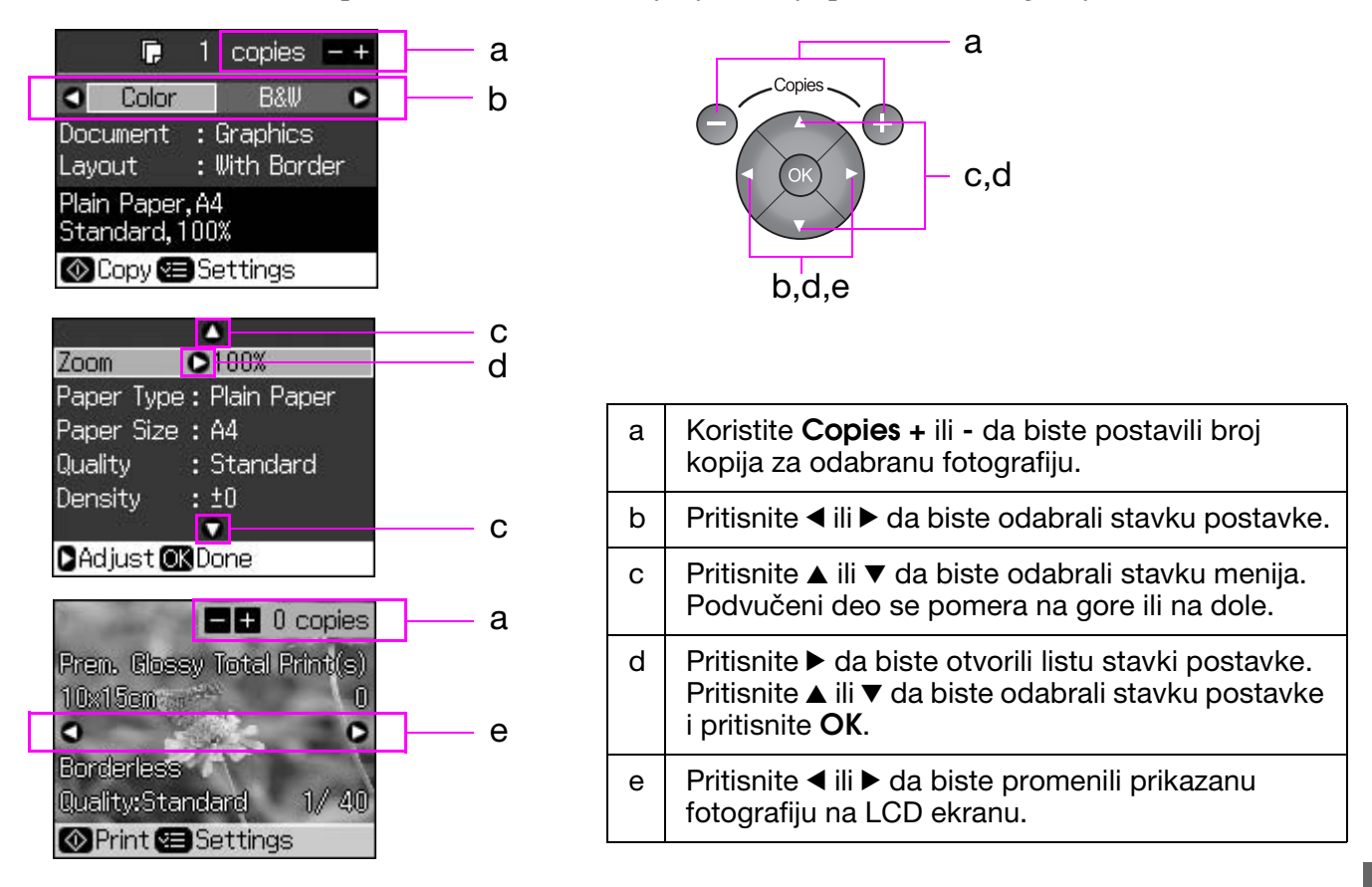

### **Funkcija čuvanja energije**

Ukoliko se nijedno dugme ne pritisne duže od 3minuta, štampač postaje neaktivan ili počinje slide show ukoliko su **Screen Saver Settings** (Postavke čuvara ekrana) postavljene na **Memory Card Data** (Podaci sa memorijske kartice).

Posle 13 minuta bez rada, ekran postaje crn da bi čuvao energiju i **Mode** lampice se pale i gase u smeru kazaljke na satu.

Pritisnite bilo koje dugme (osim  $\circ$ **On**) da biste vratili ekran u prethodno stanje.

#### **Menjanje prikaza fotografija na LCD ekranu**

Možete da promenite prilaz koristeći  $\Box \Box$ 

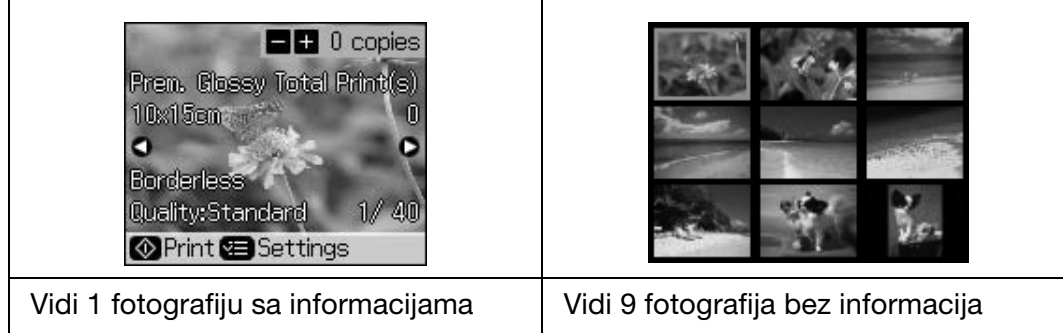

## <span id="page-5-0"></span>**Rukovanje papirom**

## <span id="page-5-2"></span><span id="page-5-1"></span>**Biranje papira**

Pre štampanja, morate da odaberete ispravne postavke za vrstu papira. Ova bitna postavka će odrediti način korišćenja mastila na papiru.

#### **Beleška:**

❏ Dostupnost posebnih medija zavisi od lokacije.

❏ Broj delova uređaja za sledeće Epson posebne papire možete da pronađete internet sajtu Epsona. Izaberite među sledećim tipovima i postavkama papira:

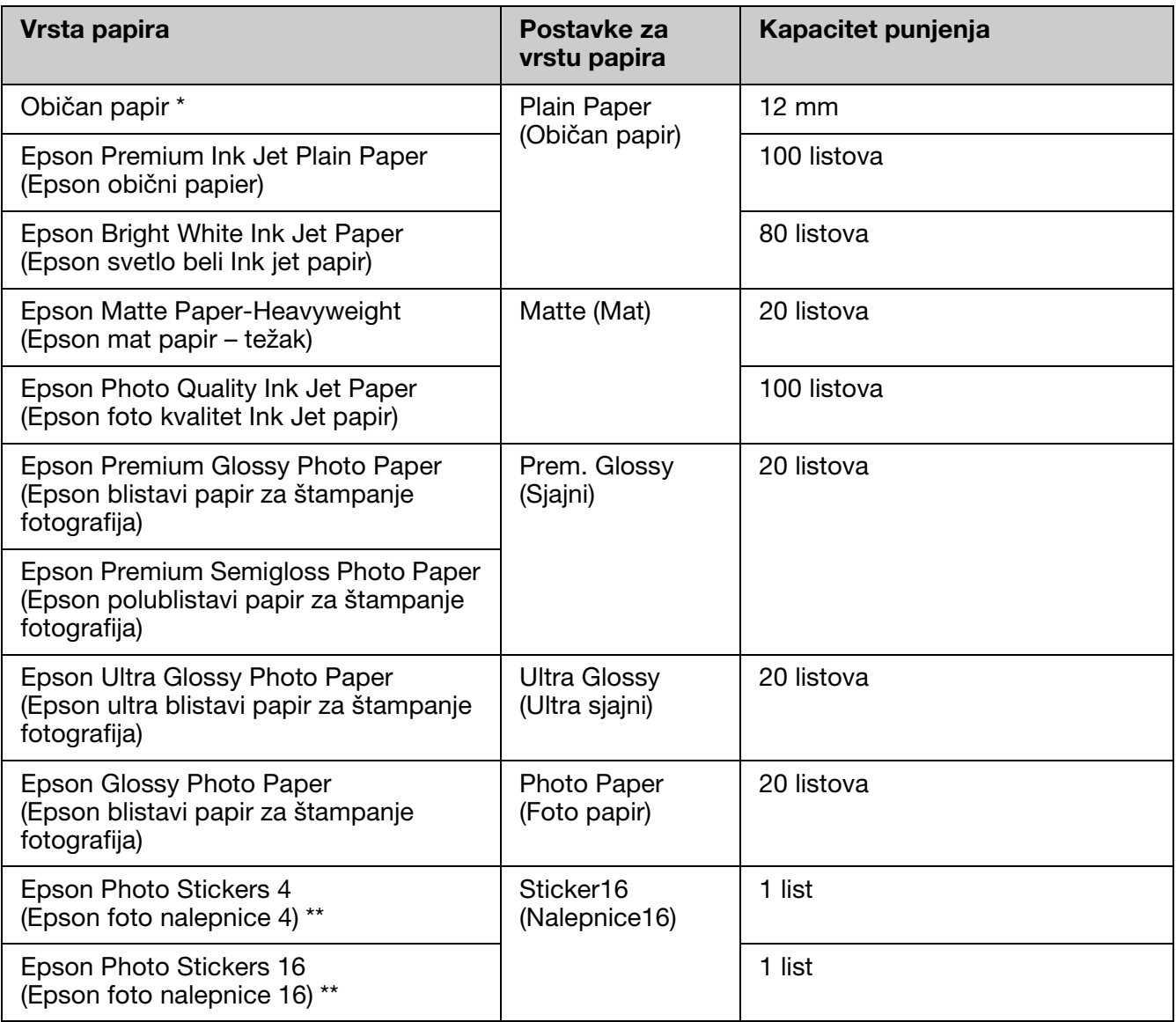

\* Možete da koristite papir težine od 64 do 90 g/m<sup>2</sup>.

\*\* U nekim slučajevima papir ne mora da bude dostupan.

## <span id="page-6-1"></span><span id="page-6-0"></span>**Ubacivanje papira**

1. Otvorite i rastegnite podupirač papira.

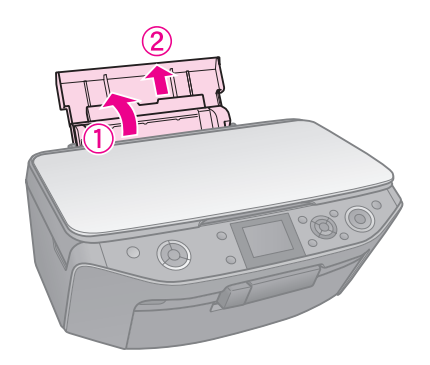

2. Otvorite prednji poklopac.

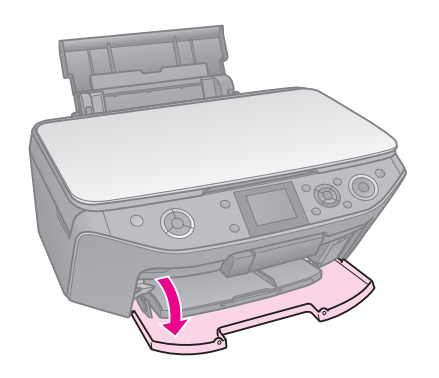

3. Izvucite prednju fioku.

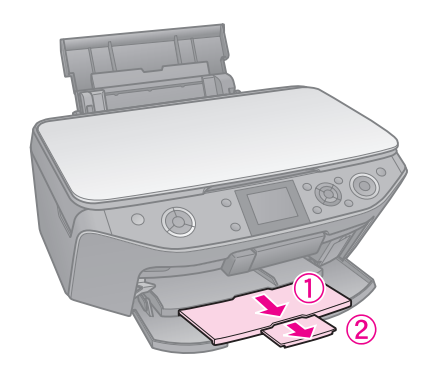

#### **Beleška:**

Proverite da li je prednja fioka u položaju za papir (niži položaj). Ukoliko nije, podignite polugu fioke i promenite joj položaj.

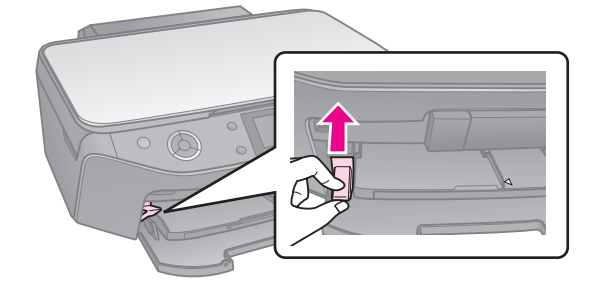

4. Gurnite ivične vođice.

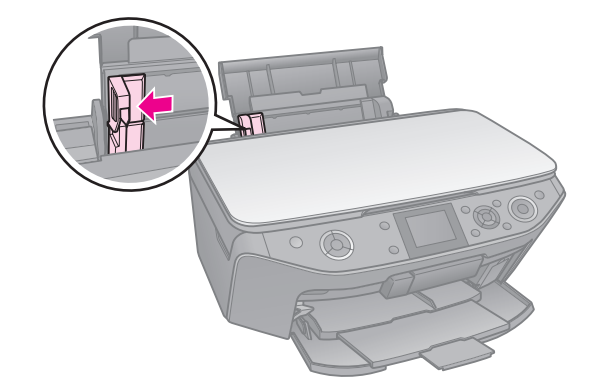

5. Prvo ubacite kraći kraj papira, čak i za pejzažno štampanje, sa stranom za štampanje okrenutom prema gore.

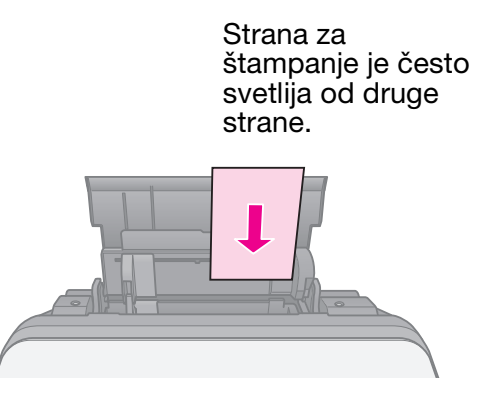

6. Stavite je iza oznaka.

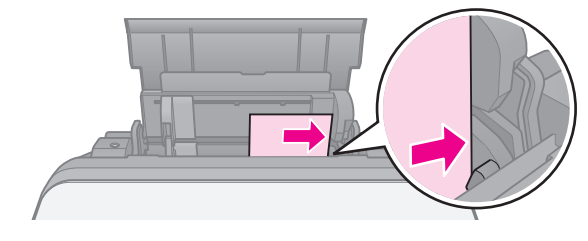

7. Gurnite ivičnu vođicu udesno. Proverite da li je papir dobro smešten ispod  $\triangleq$  strelice u levoj ivičnoj vođici.

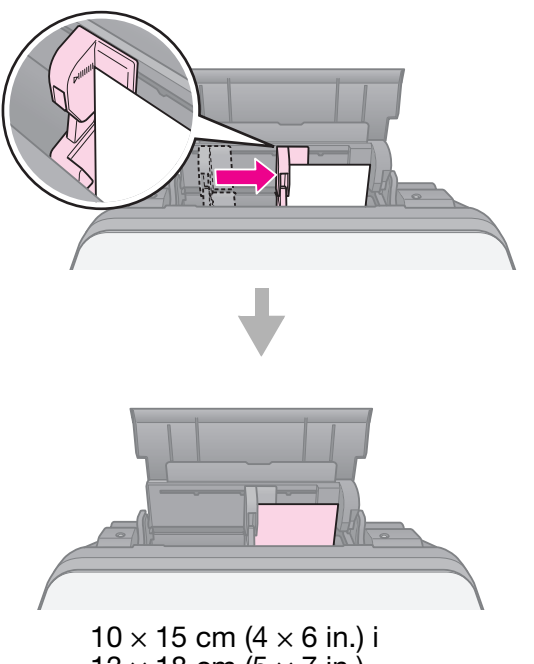

13  $\times$  18 cm (5  $\times$  7 in.)

Ponovite iste korake za ubacivanje A4 papira.

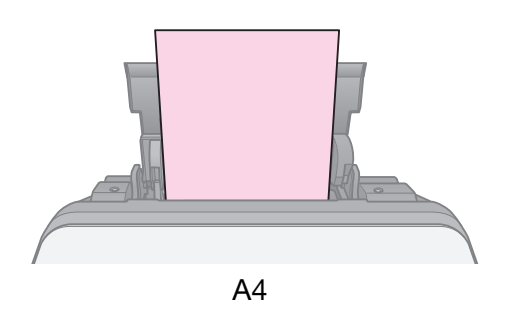

## **Rukovanje CD/DVD-om**

#### c **Pažnja:**

Čuvajte CD/DVD fioku na ravnom. Iskrivljena ili oštećena CD/DVD fioka bi mogla da spreči štampač da radi normalno.

#### **Beleška:**

- ❏ Pre štampanja proverite da li su Vam podaci, muzika ili video narezani na CD/DVD na kome može da se štampa.
- ❏ Vlaga na površini na kojoj se štampa može da izazove razmazivanje.
- ❏ Odštampana površina se odmah nakon štampanja lako razmazuje.
- ❏ Uverite se da je CD/DVD potpuno suv pre upotrebe ili dodirivanja odštampane površine.
- ❏ Nemojte da dozvolite da se odštampani CD/DVD suši na direktnoj sunčevoj svetlosti.
- ❏ Ukoliko ima tragova štampe na CD/DVD fioci ili na unutrašnjoj providnoj pregradi, odmah obrišite mastilo.
- ❏ Za štampanje na 8 cm mini CD-ovim, koristite EPSON Print CD koji je uključen na softverski CD-ROM. Pogledajte online *Korisnički vodič*.

## **Ubacivanje CD/DVD-a**

1. Zatvorite produžetak prednje fioke.

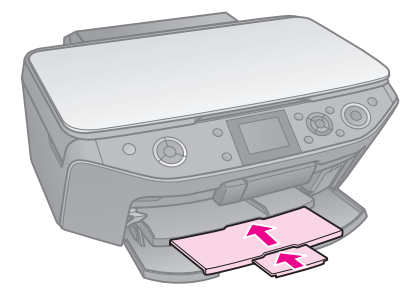

2. Spuštajte polugu fioke dok se prednja fioka ne podigne na CD/DVD poziciju (gornja pozicija).

#### c **Pažnja**

Ne pomerajte polugu fioke dok štampač radi.

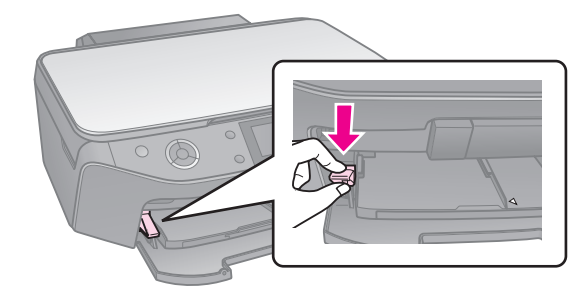

3. Uklonite 8 cm CD/DVD adapter i postavite svoj CD/DVD na fioku.

Površina za štampanje treba da bude gore.

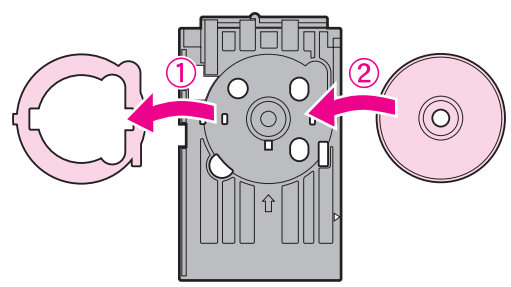

4. Ubacite fioku u štampač.

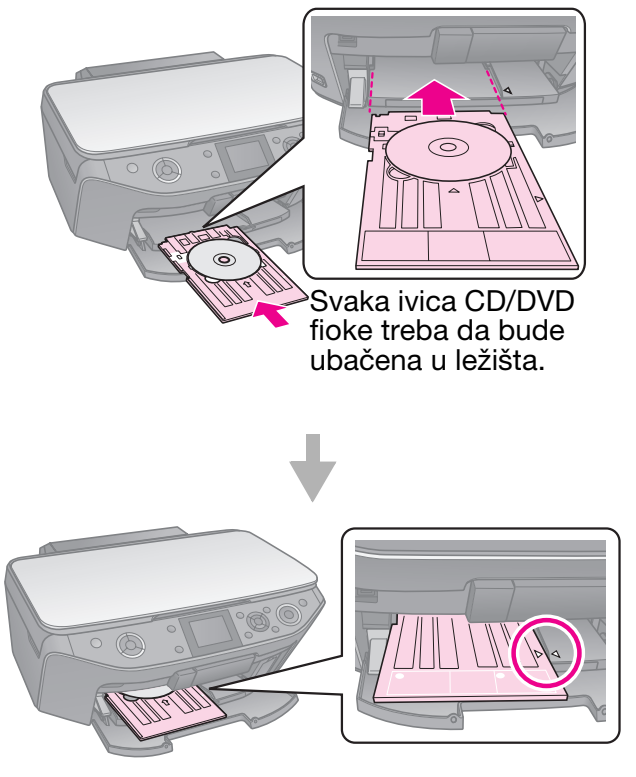

## <span id="page-9-0"></span>**Uklanjanje CD/DVD-a**

- 1. Proverite da li je štampanje završeno.
- 2. Otklonite CD/DVD fioku izvlačeći je iz prednje fioke ravno, na spolja.
- 3. Podignite polugu fioke kako biste istu vratili u prethodni položaj.

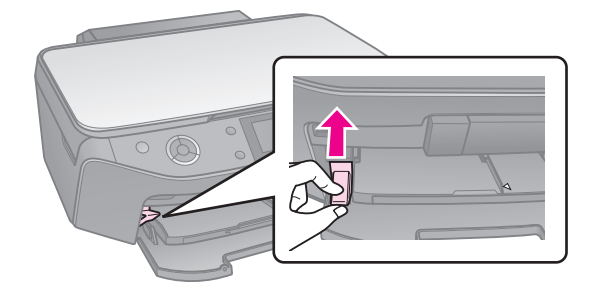

#### <span id="page-10-0"></span>**Beleška:**

- ❏ Kopirana slika možda neće biti iste veličine kao original.
- ❏ Zavisno o tipu papira koji se koristi, kvaliteta štampe može da bude slabija pri vrhu i dnu odštampanog dokumenta ili ti delovi mogu da budu umrliani.

## <span id="page-10-1"></span>**Postavljanje originala na prostor za dokument**

1. Otvorite poklopac prostora za dokument i postavite svoj original ,licem na dole, na prostor za dokument.

Fotografije ili dokumenta:

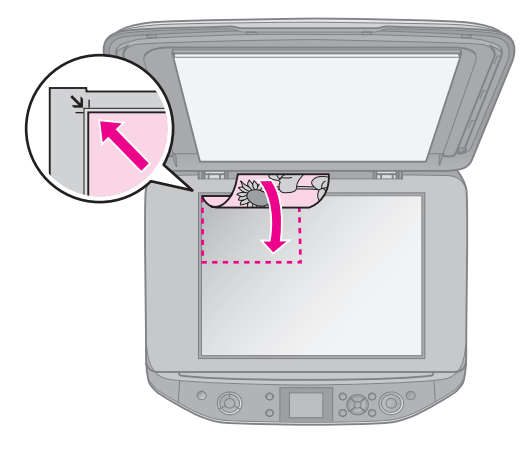

CD/DVD:

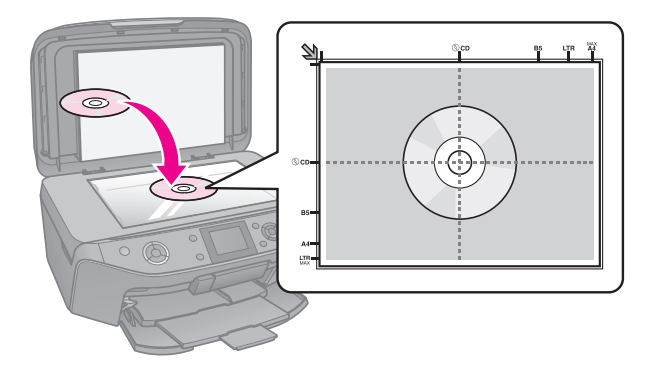

2. Pažljivo zatvorite poklopac.

#### **Savet:**

Ukoliko želite da kopirate debeo ili veliki dokument, možete da uklonite poklopac prostora za dokument.

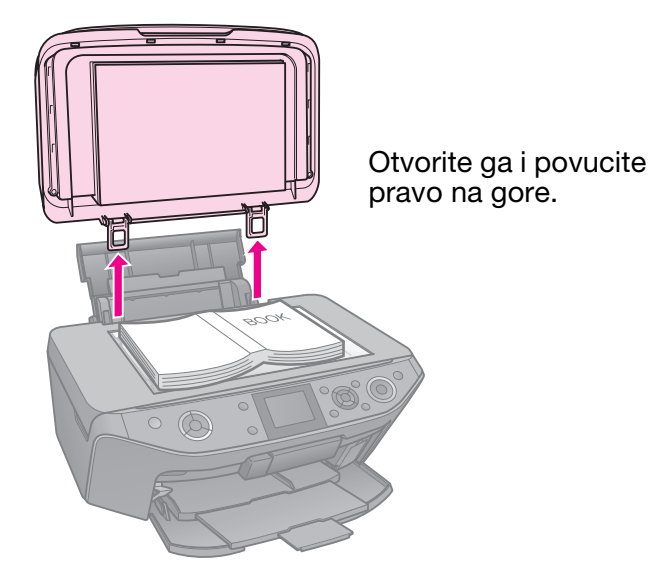

## <span id="page-10-2"></span>**Kopiranje fotografija**

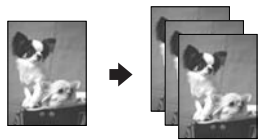

Možete da kopirate fotografije od  $30 \times 40$  mm do  $127 \times 178$  mm. Možete da kopirate i dve fotografije u isto vreme.

1. Pritisnite **& Specialty Print**.

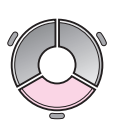

2. Odaberite **Reprint/Restore Photos**  (Ponovljeno štampanje/vraćanje u pređašnje stanje fotografija), zatim pritisnite **OK**.

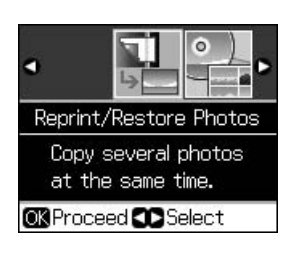

3. Pritisnite **OK**.

#### **Beleška:**

❏ Ukoliko su Vam fotografije vremenom izbledele, odaberite **On** (Uključeno) kako biste ih vratili u život.

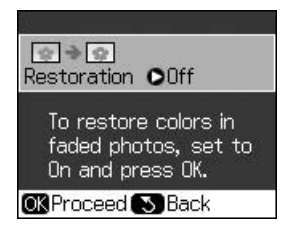

- [❏](#page-40-1) Ukoliko podesite **Restoration**  (Restauracija) na **On** (Uključeno) za fotografiju sa normalnim bojama, fotografija možda neće biti pravilno odštampana.
- 4. Pritisnite **OK** ponovo. Vaša fotografija je prikazana.
- 5. Postavite broj kopija.
- 6. Pritisnite  $\equiv$  **Menu** i izmenite podešavanja (& "Postavke štampanja za ponovljeno štampanje/vraćanje u pređašnje stanje fotografija" na strani 41). Zatim pritisnite **OK**.
- 7. Pritisnite  $\hat{\phi}$  Start.

#### **Beleška:**

Ako su rubovi odsečeni, lagano pomaknite original od ruba.

## *Kopiranje više fotografija*

Postavite svaku fotografiju horizontalno.

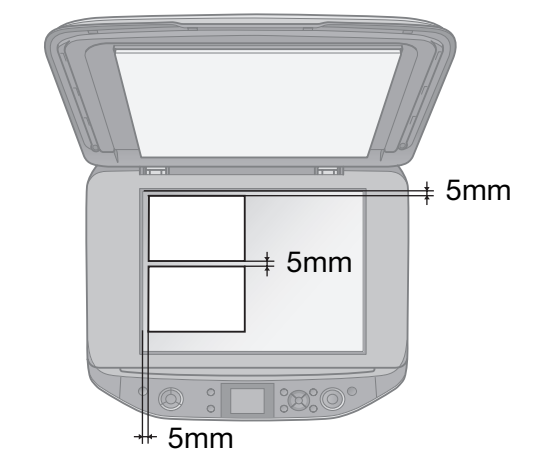

#### **Beleška:**

- ❏ Možete da kopirate dve fotografije veličine  $10 \times 15$  cm ( $4 \times 6$  in.) u isto vreme. Ukoliko posle štampanja fali ivica fotografije, pokušajte da ih štampate jednu po jednu.
- ❏ Postaviti fotografiju 5mm od ivice prostora za dokument. Takođe, kada postavljate dve fotografije, postavite svaku najmanje 5mm daleko od susedne.
- ❏ Možete istovremeno da kopirate nekoliko fotografije raznih veličina, dokle god su veće od  $30 \times 40$  mm.

#### *[Opseca](#page-10-2)nje i uvećavanje fotografije*

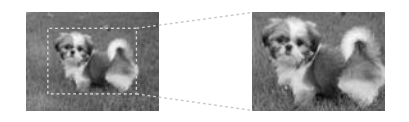

Možete odseći višak fotografije i štampati samo glavni objekat kada kopirate fotografiju.

- 1. Pritisnite & Specialty Print.
- 2. Pozovite se na "Kopiranje fotografija" na strani 11 i pratite korake 2 do 4.

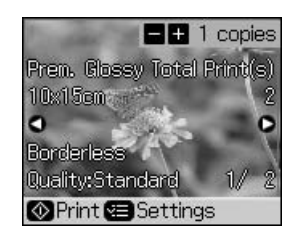

3. Pritisnite  $\Box \Box$  Vidite okvir za opsecanje.

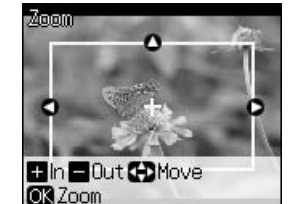

4. Koristite sledeće dugme za podešavanje površine koju želite da odsečete.

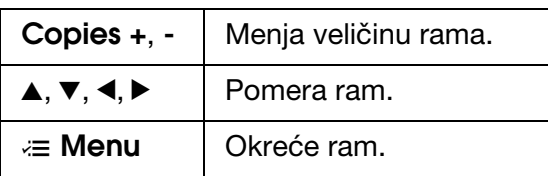

#### **Beleška:**

**E Menu** je dostupan samo u režimu Memorijske kartice.

5. Pritisnite **OK** [za potvrdu opsečene slike.](#page-40-1)

#### **Beleška:**

[Da](#page-40-1) biste ponovo podesili položaj rama, pritisnite 3 **Back** da biste vratili prethodni okvir.

6. Kada ste završili sa proveravanjem opsečene slike, pritisnite **OK**.

#### **Beleška:**

Ikona  $\Box$  je prikazana na opsečenoj slici.

- 7. Postavite broj kopija.
- 8. Pritisnite  $\equiv$ **Menu** i izmenite podešavanja (& "Postavke štampanja za ponovljeno štampanje/vraćanje u pređašnje stanje fotografija" na strani 41). Zatim pritisnite **OK**.
- 9. Pritisnite  $\diamond$  **Start**.

## <span id="page-12-0"></span>**Kopiranje dokumenata**

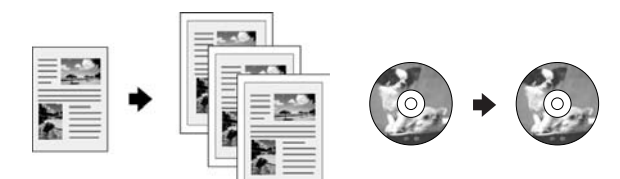

1. Pritisnite  $\otimes$  **Copy**.

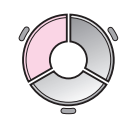

2. Odaberite postavke za štampanje (→ "Režim kopiranja" na strani 36).

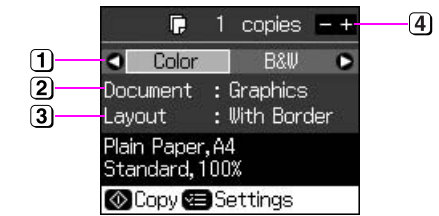

- Odaberite **Color** (Boja) za kopije u boji ili **B&W** (Crno-belo) za crno-bele kopije.
- 2 Odaberite vrstu dokumenta.
- 3 Odaberite opciju preloma.
- Postavite broj kopija.
- 3. Pritisnite  $\equiv$  **Menu** za izmenu postavki (→ "Postavke za štampanje u Režim za kopiranje" na strani 37). Zatim pritisnite **OK**.

#### **Savet:**

Kada je odabrano **CD/DVD Copy**  (Kopiranje CD/DVD-a) kao **Layout** (Prelom), pokušajte prvo da odštampate probni primerak na papiru. Odaberite **Plain Paper**  (Običan papir) kao **Paper Type** (Vrsta papira) podešavanje i ubacite običan papir.

4. Pritisnite  $\diamond$  **Start**.

#### **Beleška:**

Ako su rubovi odsečeni, lagano pomaknite original od ruba.

# **Srpski**

## <span id="page-13-0"></span>**Štampanje sa memorijske kartice**

## <span id="page-13-1"></span>**Rukovanje memorijskom karticom**

### <span id="page-13-2"></span>*Ubacivanje memorijske kartice*

#### **Beleška:**

Ukoliko je digitalni fotoaparat spojen na štampač, iskopčajte ga prije nego ubacite vašu memorijsku karticu.

1. Podignite poklopac otvora za memorijsku karticu.

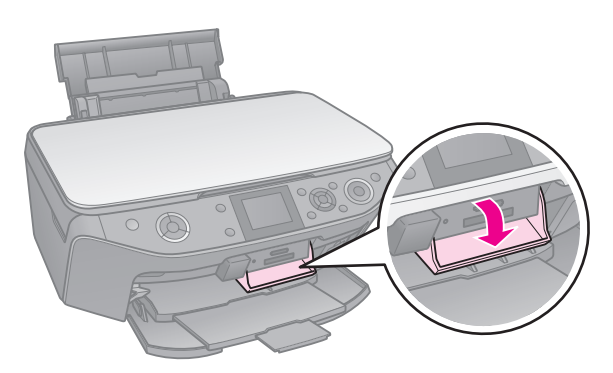

2. Proverite da u otvoru nema memorijskih kartica. Zatim ubacite svoju memorijsku karticu.

#### c **Pažnja:**

- ❏ Ne ubacujte istovremeno više od jedne memorijske kartice.
- ❏ Ne gurajte na silu memorijsku karticu u utor. Memorijske kartice neće do kraja da uđu u utor.
- ❏ Obavezno proverite u kom smeru treba da se ubaci kartica, a ukoliko je za karticu potreban adapter, proverite da li ste isti priključili pre ubacivanja kartice. U suprotnom, nećete moći da izvučete karticu iz štampača.

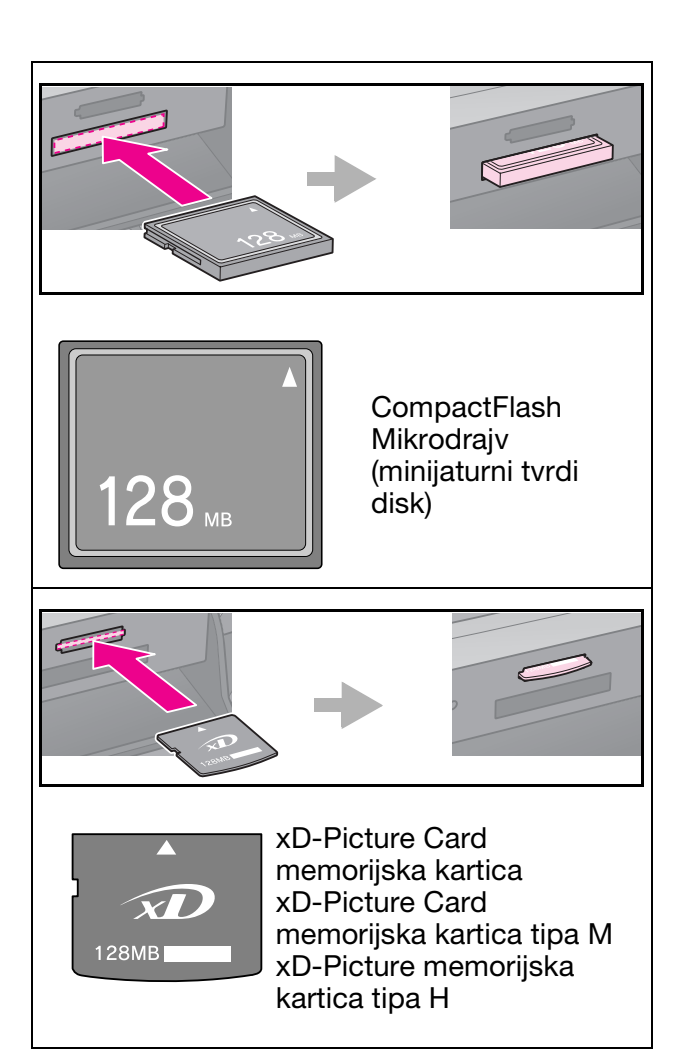

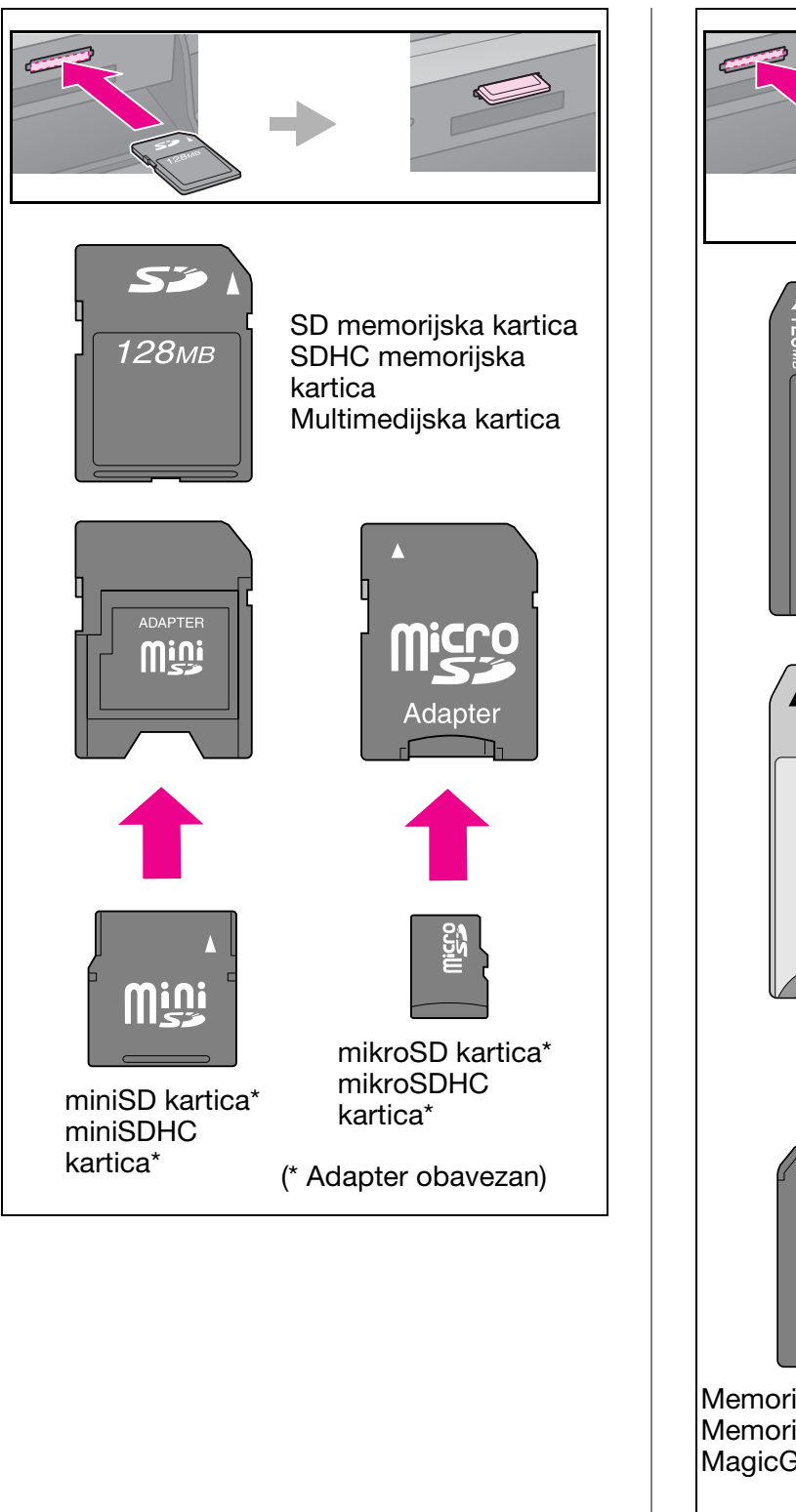

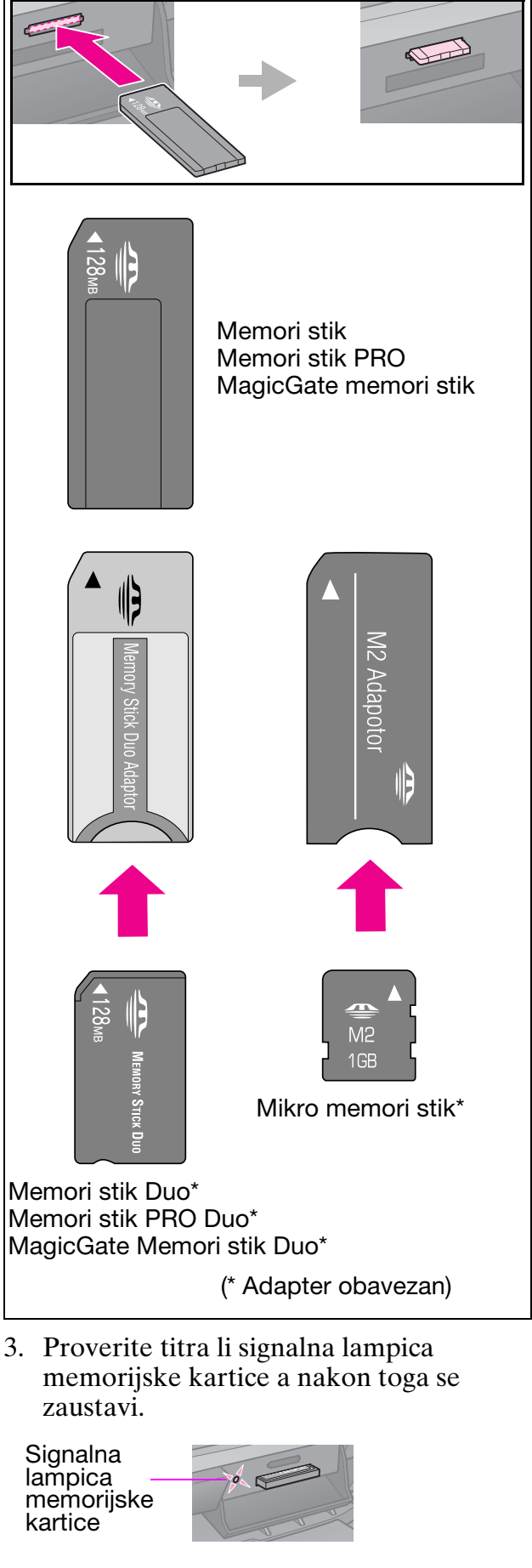

### <span id="page-15-1"></span><span id="page-15-0"></span>*Uklanjanje memorijske kartice*

- 1. Uverite se da signalna lampica memorijske kartice ne svetli.
- 2. Uklonite memorijsku karticu tako što ćete je ravno povući ka spolja.

## **Štampanje fotografija**

1. Pritisnite  $\triangle$  **Memory Card**.

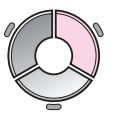

2. Odaberite jednu od postavki u sledećoj tabeli za pregledanje/štampanje fotografija, a zatim pritisnite **OK**. Za odabir fotografija i postavljenje broja kopija pratite dole navedena uputstva.

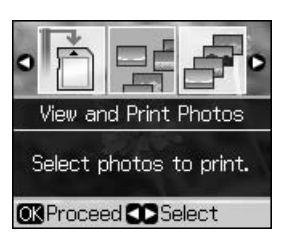

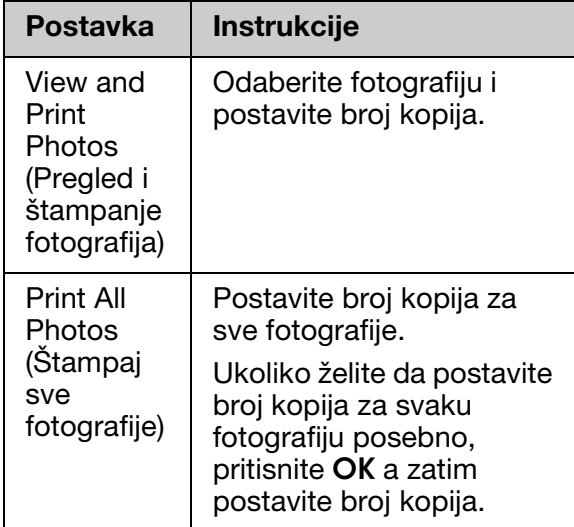

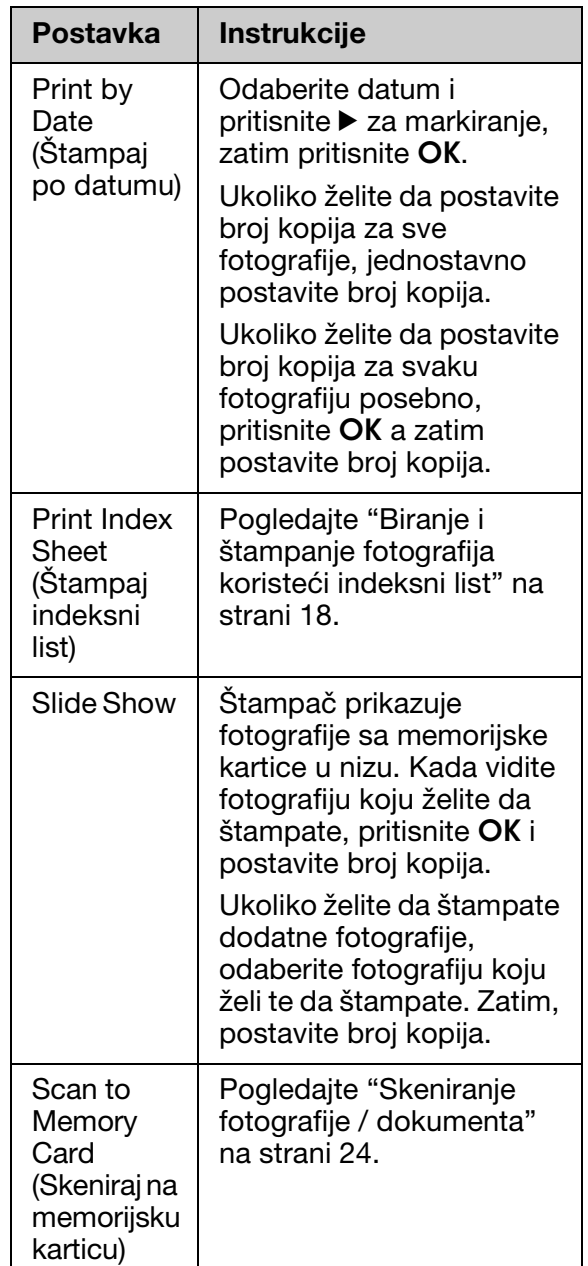

- 3. Pritisnite  $\equiv$  **Menu** i izmenite postavke (& "Postavke za štampu u Režim memorijske kartice" na strani 38). Zatim pritisnite **OK**.
- 4. Pritisnite  $\diamond$  **Start**.

#### **Savet:**

Kada štampate stranu sa nalepnicama, ukoliko odštampna slika nije centrirana na strani sa nalepnicama, možete podesiti poziciju štampanja prateći sledeći postupak.

- 1. Pritisnite il.
- 2. Odaberite **CD/Sticker Position** (Pozicija CD/nalepnice), zatim pritisnite **OK**.
- 3. Odaberite **Stickers** (Nalepnice), zatim pritisnite  $\blacktriangleright$ .
- 4. Odaberite koliko daleko (u milimetrima) da pomeri poziciju za štampanje.
- 5. Pritisnite **OK**. Pokušajte ponovo da štampate.

#### **Beleška:**

Ovaj štampač zadržava Vaše postavke čak i pošto je bio isključen.

#### *Opsecanje i uvećavanje fotografije*

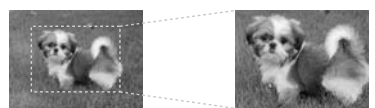

- 1. Pritisnite  $\triangle$  **[Memory Card](#page-37-1)**.
- 2. Odaberite **View and Print Photos**  (Pregled i štampanje fotografija), zatim pritisnite **OK**.
- 3. Odaberite fotografiju koju želite da opsečete.
- 4. Pritisnite  $\Box \Box$
- 5. Pozovite se na "Opsecanje i uvećavanje fotografije" na strani 12 i pratite korake 4 do 7.
- 6. Pritisnite  $\equiv$  **Menu** i izmenite postavke (→ "Postavke za štampu u Režim memorijske kartice" na strani 38). Zatim pritisnite **OK**.
- 7. Pritisnite  $\diamond$  **Start**.

### *Štampanje sa smešnim ramovima*

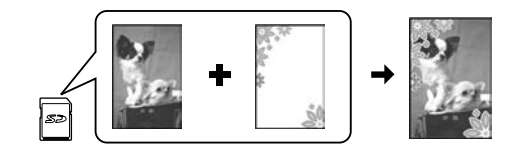

Svojim fotografijama možete da dodate šarene ramove.

1. Iza[berite P.](#page-6-1)I.F. ramove sa softverskog CD-ROM-a koji ste dobili uz štampač i koristite EPSON PRINT Image Framer To[ol da biste](#page-13-2) ih sačuvali na memorijskoj kartici. Da više informacija, pogledajte softversku pomoć.

#### **Beleška:**

U zavisnosti od Vaše lokacije, EPSON PRINT Image Framer Tool i P.I.F. ramovi, možda neće biti uključeni na softverskom CD-ROM-u.

- 2. Stavite papir koji odgovara veličini rama  $(\blacktriangleright$  strana 7).
- [3. Ubacite memorijsku karticu na kojoj su](#page-15-0)  Vaše fotografije i P.I.F. ramovi  $(\blacktriangleright$  strana 14).
- 4. Ukoliko želite da štampate fotografije koristeći P.I.F. ramove koji su već dodeljeni, pritisnite **OK**.

Ukoliko želite da odaberete P.I.F. ramove na memorijskoj kartici, pritisnite y **Back**. Odaberite, zatim, fotografiju uz pomoć opcije **View and Print Photos**  (Pregled i štampanje fotografija) i odaberite P.I.F. ram kao **Layout** setting (P[ostavka preloma\) \(](#page-37-1)→ "Štampanje [fotografija" na strani 16\).](#page-37-1)

5. Odaberite fotografiju i P.I.F. ram i pritisnite **OK**.

#### **Beleška:**

- ❏ Ponovo pritisnite **OK** da biste proverili kako fotografija izgleda u ramu.
- ❏ P.I.F. ramovi su već bili dodeljeni svakoj fotografiji tako da ne možete da ih menjate.
- 6. Postavite broj kopija.
- 7. Pritisnite  $\equiv$  **Menu** i izmenite postavke (→ "Postavke za štampu u Režim memorijske kartice" na strani 38). Zatim pritisnite **OK**.
- 8. Pritisnite  $\diamond$  **Start**.

### *Štampanje putem DPOF parametara*

Ukoliko Vaš fotoaparat podržava DPOF, možete da ga koristite za predodabir fotografija i broja kopija za štampanje dok je memorijska kartica još u Vašem fotoaparatu. Za detalje proučite priručnik s uputstvima za korištenje Vašeg fotoaparata.

- <span id="page-17-0"></span>1. Ubacite memorijsku karticu na kojoj su DPOF podaci ( $\blacklozenge$  strana 14).
- 2. Pritisnite **OK**.
- 3. Pritisnite  $\equiv$  **Menu** i izmenite postavke (→ "Postavke za štampu u Režim memorijske kartice" na strani 38). Zatim pritisnite **OK**.
- 4. Pritisnite  $\diamond$  **Start**.

## **Biranje i štampanje fotografija koristeći indeksni list**

Da biste odabrali fotografije koje želite da štampate možete da koristite indeksni list.

#### **Štampanje indeksnog lista**

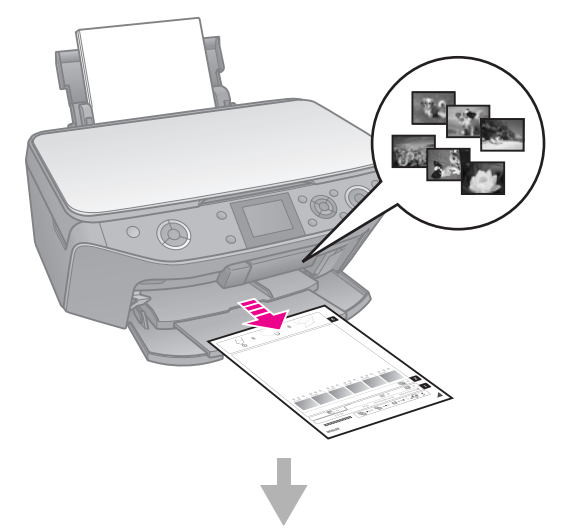

#### **Biranje fotografija s indeksnog lista**

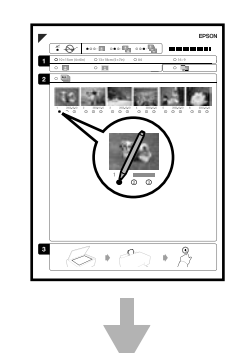

#### **Skeniranje indeksnog lista**

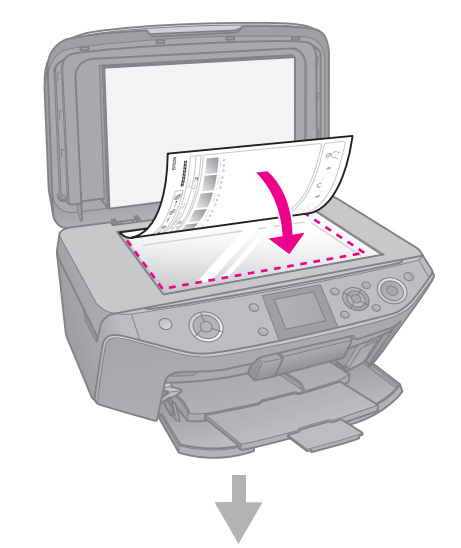

#### **Štampanje izabranih fotografija**

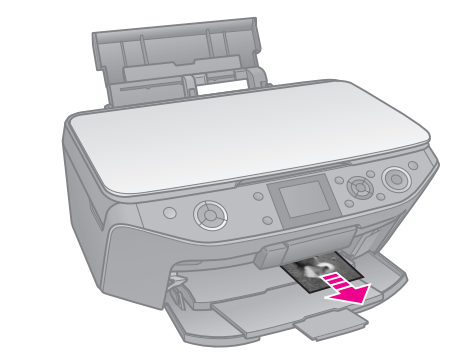

## *1. Štampanje indeksnog lista*

- 1. Ubacite nekoliko listova običnog papira veličine A4 ( $\blacktriangleright$  strana 7).
- 2. Pritisnite  $\triangle$  **Memory Card**.

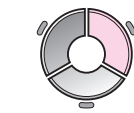

3. Odaberite **Print Index Sheet** (Štampanje indeksnog lista) i pritisnite **OK**.

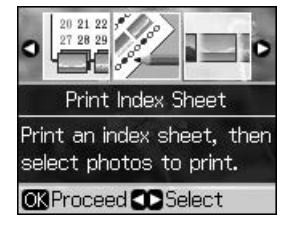

4. Proverite da li je **Print Index Sheet**  (Štampanje indeksnog lista) odabrano. 5. Odaberite raspon fotografija. Zatim pritisnite **OK**.

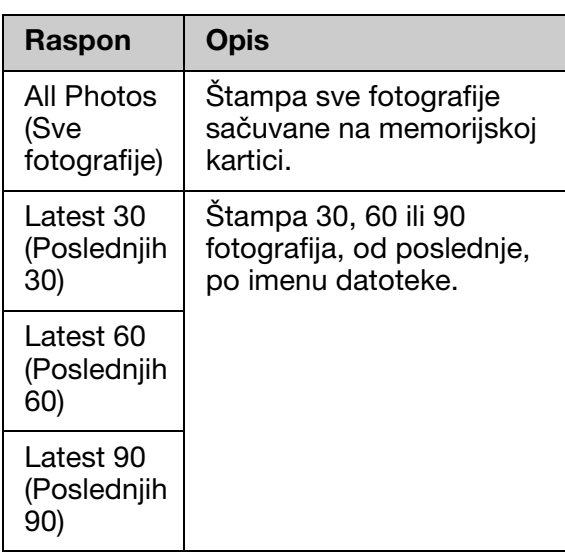

6. Pritisnite  $\otimes$  **Start**.

#### **Beleška:**

Uverite se da je trouglasta oznaka u gornjem levom uglu pravilno ištampana. Ako se indeksni list ispravno ne ištampa, štampać neće moći da ga skenira.

#### *2. Biranje fotografija sa indeksnog lista*

Korist[ite tamnu](#page-5-2) hemijsku ili olovku da na indeksnom listu ištampate krugove i izvršite svoju selekciju.

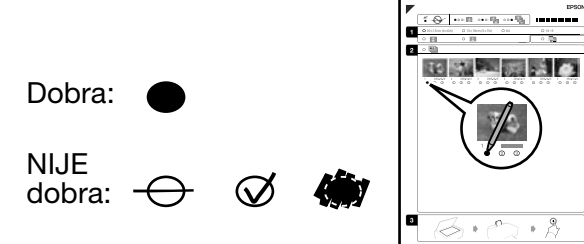

- 1. U odeljku 1, odaberite veličinu papira  $(\blacktriangleright$  strana 6).
- 2. Izaberite želite li ištampati svoje fotografije sa ili bez okvira.
- 3. Ispunite  $\Box$  elipsu da uključite opcionu oznaku datuma.
- 4. U odeljku 2, odaberite **All** (Sve) za štampanje po jedne kopije svake fotografije ili ispunite brojeve ispod svake fotografije da biste izabrali 1, 2 ili 3 kopije.

#### *3. Skeniranje indeksnog lista i štampanje izabranih fotografija*

1. Postavite indeksni list na prostor za dokument licem na dole, tako da je vrh lista poravnan sa levom ivicom prostora za dokument.

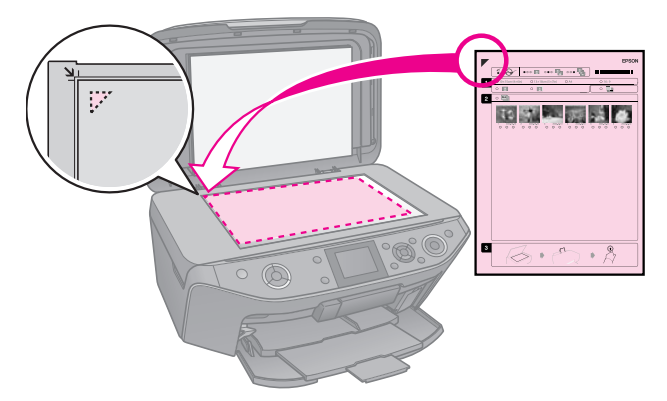

- 2. Zatvorite poklopac dokumenta.
- 3. Ubacite veličinu foto papira kojeg ste izabrali sa indeksnog lista ( $\blacktriangleright$  strana 7).

#### **Beleška:**

<span id="page-18-0"></span>Obavezno koristite Ultra Glossy Photo Paper (Ultra sjajni foto papir), Premium Glossy Photo Paper (Premijum sjajni foto papir), ili Premium Semigloss Photo Paper (Premijum polusjajni foto papir).

4. Proverite da li je, na LCD ekranu, odabrano **Print Photos from Index Sheet** (Štampanje fotografija sa indeksnog lista) a zatim pritisnite  $\otimes$  **Start**.

#### **Beleška:**

Ako imate više od jednog indeksnog lista, čekajte svaki put da štampanje završi. Zatim ponovite gore navedene korake za skeniranje i štampanje sa svakog novog lista.

## **Štampanje na CD/DVD**

### *Pravljenje postavki i štampanje*

1. Pritisnite & Specialty Print.

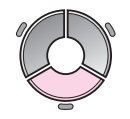

2. Odaberite **Print on CD/DVD** (Štampanje na CD/DVD) a zatim pritisnite **OK**.

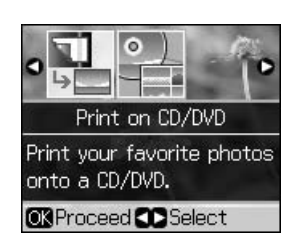

3. Pritisnite  $\equiv$  **Menu** i izmenite postavke (& "Postavke za štampanje na CD/DVD-u" na strani 42). Zatim pritisnite **OK**.

#### **Savet:**

Ukoliko želite prvo da odštampate probni primerak na papiru, odaberite **Plain Paper**  (Običan papir) kao **Paper Type** (Vrsta papira).

4. Odaberite fotografiju i postavite broj kopija.

#### **Beleška:**

Kada birate fotografije za **4-up** (4 na jedan), **8-up** (8 na jedan), ili **12-up** (12 na jedan), postavke preloma, ne morate da odaberete maksimalni broj fotografija. Neiskorišćene površine u prelomu će ostati bele.

5. Pritisnite  $\diamond$  **Start**.

#### *Podešavanje površine za štampanje*

#### **Podešavanje prečnika**

- 1. Pritisnite & Specialty Print.
- 2. Odaberite **Print on CD/DVD** (Štampanje na CD/DVD) a zatim pritisnite **OK**.
- 3. Pritisnite  $\equiv$  **Menu**.
- 4. Odaberite **CD Inner-Outer** (CD unutrašnji-spoljašnji), zatim pritisnite  $\blacktriangleright$ .
- 5. Postavite unutrašnji prečnik (Unutrašnji) i spoljašnji prečnik (Spoljašnji), u intervalima od 1 mm.

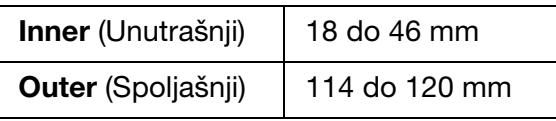

#### **Beleška:**

Ukoliko štampate na sledećim površinama diska, fioka za disk ili CD/DVD fijoka bi se mogla da se umrlja mastilom.

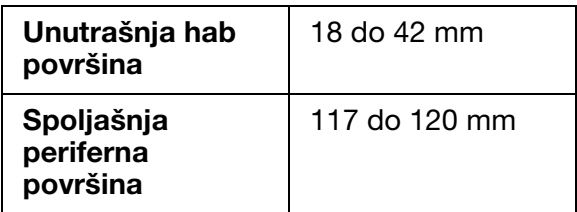

6. Pritisnite **OK**, a zatim pokušajte ponovo da štampate.

#### **Podešavanje pozicije za štampanje**

- 1. Pritisnite **N**.
- 2. Odaberite **CD/Sticker Position** (Pozicija CD/nalepnice) i pritisnite **OK**.
- 3. Odaberite **CD/DVD** i pritisnite  $\blacktriangleright$ .
- 4. Odaberite koliko daleko (u milimetrima) da pomeri poziciju za štampanje.

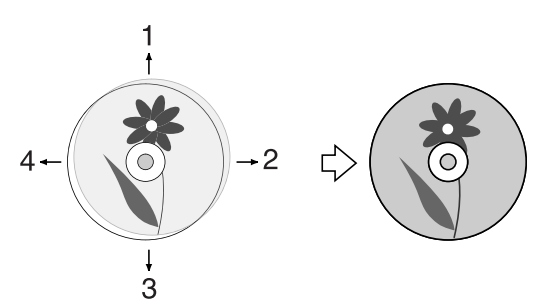

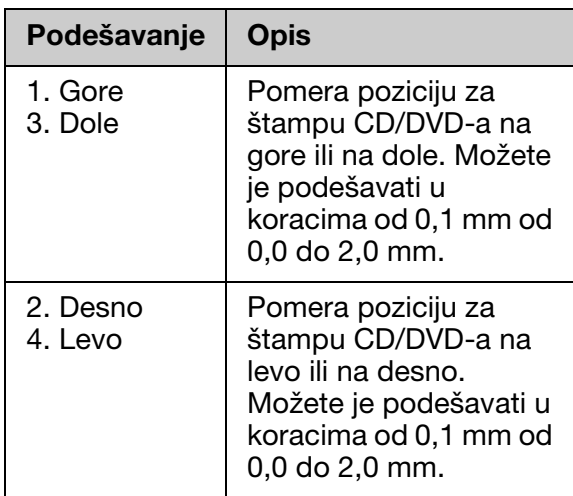

5. Pritisnite **OK**, a zatim pokušajte ponovo da štampate.

#### **Beleška:**

Ovaj štampač zadržava Vaše postavke čak i pošto je bio isključen.

## <span id="page-20-0"></span>**Štampanje CD/DVD omota**

- 1. Ubacite papir veličine A4.
- 2. Pritisnite & Specialty Print.

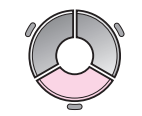

[3. Odaberite](#page-41-0) **Pr[int on CD/DVD](#page-41-0)** (Štampanje na CD/DVD) a zatim pritisnite **OK**.

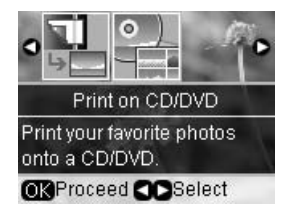

- 4. Pritisnite  $\equiv$  **Menu**.
- 5. Odaberite **CD Jacket** (CD omot) kao **Media Type** (Vrsta medija) i izmenite postavke (→ "Postavke za štampanje na CD/DVD-u" na strani 42). Zatim pritisnite **OK**.
- 6. Odaberite fotografiju i postavite broj kopija.
- 7. Pritisnite  $\diamond$  **Start**.

**Srpski**

## <span id="page-21-1"></span><span id="page-21-0"></span>**Štampanje sa spoljnog uređaja**

Možete da štampate, direktno pomoću USB kabla, sa spoljnog uređaja kao što je digitalni fotoaparat, mobilni telefon ili USB memorijski uređaj.

#### **Savet:**

Za viš[e informacija o štampanju sa opcionim](#page-23-1)  [BLUETOOTH Photo Print](#page-23-1) Adapter-om, pogledajte online *Korisnički vodič*.

## **Sa memorijskog uređaja**

#### **Beleška:**

- ❏ Nisu podržani svi USB uređaji. Za više informacija, kontaktirajte svoju regionalnu službu podrške korisnicima.
- ❏ Možda nećete moći da štampate fotografije sa memorijskog uređaja koje su sačuvane korišćenjem proizvoda koji nije ovaj štampač.
- 1. Povežite svoj uređaj sa štampačem (→ "Korišćenje spoljnog memorijskog uređaja" na strani 24).
- 2. Uklonite bilo kakvu mem[orijsku karticu](#page-15-1)  [iz vašeg štampača.](#page-15-1)
- <span id="page-21-2"></span>3. Kada budete videli ovakav ekran, odaberite sa koje fascikle ćete da štampate i pritisnite **OK**.

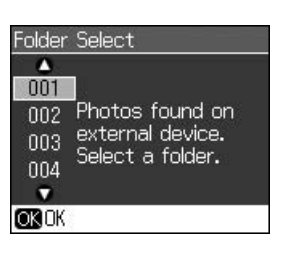

4. Ponovite isti postupak kao za štampanje sa memorijske kartice ( $\blacklozenge$  "Štampanje fotografija" na strani 16).

## **Upotreba PictBridge-a ili USB DIRECT-PRINT-a**

PictBridge i USB DIRECT-PRINT će da Vam omogući da svoje slike ištampate tako da spojite svoju digitalnu kameru direktno na printer.

Proverite udovoljavaju li vaša kamera i slike sledećim zahtevima.

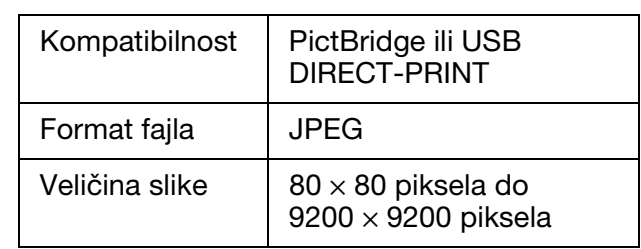

- 1. Uverite se da vaš printer ne štampa sa računara.
- 2. Uklonite bilo kakvu memorijsku karticu iz vašeg štampača.
- 3. Pritisnite **N**.
- 4. Odaberite **PictBridge Setup**  (Podešavanje PictBridge-a), a zatim pritisnite **OK**.
- 5. Odaberite postavke za štampanje (& "Postavke za štampu u Režim memorijske kartice" na strani 38). Zatim pritisnite **OK**.
- 6. Spojite USB kabel iz Vašeg fotoaparata u USB otvor štampača.

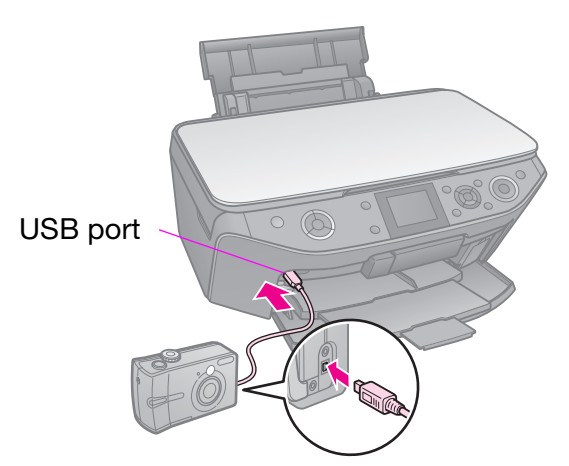

7. Proverite je li Vaš fotoaparat upaljen i upotrebite ga kako biste odabrali fotografije, podesili potrebne okvire i ištampali Vaše fotografije. Više o detaljima pročitajte u Priručniku za upotrebu Vašeg fotoaparata.

#### **Beleška:**

- ❏ U zavisnosti od postavki na ovom štampaču i na digitalnom fotoaparatu, neke kombinacije veličine papira i preloma možda neće biti podržane.
- ❏ Neki od okvira Vašeg digitalnog aparata možda se neće prikazati kod štampanja.

## **Čuvanje podataka**

Možete da sačuvate skenirane fotografije ili dokumenta direktno na Vašu memorijsku karticu u JPEG ili PDF formatu. Uz pomoć USB kabla možete i da sačuvate fotografije sa svoje memorijske kartice direktno na spoljni memorijski uređaj.

## <span id="page-23-0"></span>**Skeniranje fotografije / dokumenta**

1. Pritisnite  $\clubsuit$  **Memory Card.** 

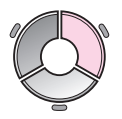

2. Odaberite **Scan to Memory Card**  (Skeniranje na memorijsku karticu) i pritisnite **OK**.

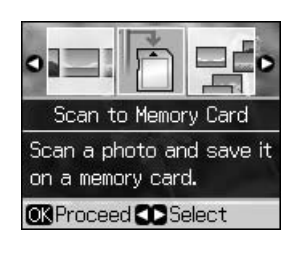

3. Odaberite sledeće postavke.

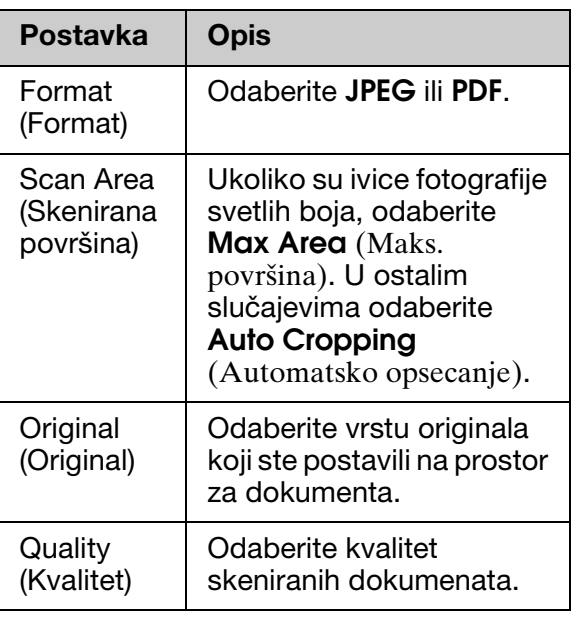

4. Pritisnite **OK**. Dokument je skeniran i sačuvan u **EPSCAN** direktorijumu na Vašoj memorijskoj kartici.

Kada je skeniranje završeno, vidite prikaz koji to potvrđuje. Pogledajte ime koje je dato Vašoj slici i njenu lokaciju na kartici.

#### c **Pažnja:**

- ❏ Nikada nemojte da otvarate skener dok radi; inače biste mogli da oštetite štampač.
- ❏ Nemojte da vadite karticu ili da isključujete štampač dok svetli lampica za memorijsku karticu, ili postoji mogućnost da izgubite podatke.

#### **Beleška:**

Ako su ivice odsečene, malo pomerite original od ćoška.

## <span id="page-23-1"></span>**Korišćenje spoljnog memorijskog uređaja**

Možete da kopirate fotografije sa memorijske kartice na spoljni memorijski uređaj kao što je Zip uređaj, uređaj za snimanje CD-R/RW-a (sa USB konekcijom), MO uređaj ili USB flash uređaj.

#### **Beleška:**

Nisu podržani svi USB uređaji. Za više informacija, kontaktirajte svoju regionalnu službu podrške korisnicima.

1. Ukoliko je štampač povezan sa Vašim računarom, izvadite USB kabl ili ugasite računar.

2. Spojite USB kabl iz memorijskog uređaja sa USB otvorom na prednjoj strani štampača. (Ukoliko koristite flash stick uređaj, ubacite ga direktno.) Zatim, ubacite svoj medij u memorijski uređaj.

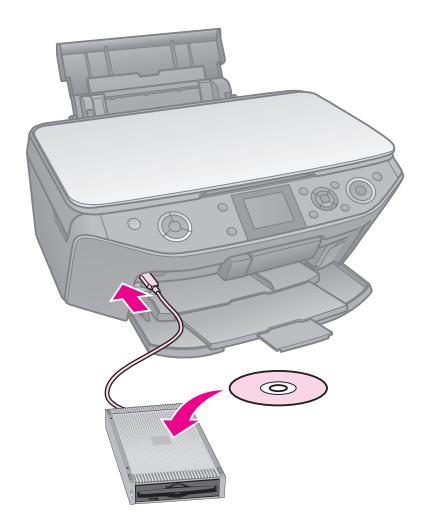

- 3. Pritisnite  $\mathbf{N}$ .
- 4. Odaberite **Backup Memory Card**  (Rezervno kopiranje memorijske kartice) i pritisnite **OK**.
- 5. Odaberite **Backup Memory Card**  (Rezervno kopiranje memorijske kartice) i pritisnite **OK**.
- 6. Pratite uputstva na LCD ekranu.

#### **Beleška:**

Kada pravite rezervne kopije fotografija na CD-R/RW, štampač pravi fasciklu za svaku sesiju posebno. Možete da čuvate više sesija na CD-R/RW-u.

## <span id="page-25-1"></span><span id="page-25-0"></span>**Zamena kaseta sa mastilom**

## **Mere predostrožnosti**

#### w **Upozorenje:**

Ukoliko mastilo dođe u doticaj s vašim rukama, dobro ih operite sapunom i vodom. Ukoliko Vam mastilo uđe u oči, odmah ih isperite vodom. Ukoliko se i dalje osećate nelagodno ili imate problema s vidom, odmah posetite lekara.

- Nikada ne pomerajte glavu štampača rukom.
- Kada je kaseta s mastilom potrošena, nećete moći da nastavite sa štampanjem čak iako u drugim kasetama još ima mastila.
- Nemojte vaditi istrošeni kartridž sve dok ne izvršite zamenu. U suprotnom može da dođe do potpunog sušenja mlaznica glave štampača.
- Kod svakog stavljanja kartridža potroši se malo mastila jer štampač automatski proverava njihovu pouzdanost.
- Za maksimalnu efikasnost mastila, sklonite kasetu s mastilom samo kada ste spremni da je odmah zamenite. Kasete mastila koje sadrže malo mastila ne smeju da se koriste kod zamene.
- Epson preporučuje korišćenje originalnih Epson kaseta s mastilom. Korišćenje neoriginalnih mastila može da prouzroči štetu koja nije pokrivena jamstvom Epsona a pod određenim okolnostima može i da uzrokuje neispravno ponašanje štampača. Epson ne može da garantuje za kvalitetu ili pouzdanost neoriginalnih mastila. Informacije o kasetama sa mastilom možda neće biti prikazane kada se koristi neoriginalno mastilo.

## <span id="page-25-3"></span><span id="page-25-2"></span>**Uklanjanje i postavljanje kaseta sa m[astilo](#page-6-1)m**

Proverite imate li novu kasetu s mastilom pre nego započnete postupak zamene. Kada jednom započnete postupak zamene kartridža, potrebno je da sve korake provedete u jednoj fazi.

#### **Beleška:**

- ❏ Ne otvarajte pakovanje kasete s mastilom sve dok ne budete spremni da je instalirate u štampač. Kaseta je vakuumski zapakovana s namerom očuvanja njezine pouzdanosti.
- ❏ Proverite da li je prednja fioka u položaju za papir (niži položaj) (→ strana 7).
- 1. Uradite jedno od sledećeg:
	- **Ukoliko je kaseta sa mastilom potrošena:** Pogledajte poruku na LCD ekranu kako biste saznali koju kasetu bi trebalo da zamenite, a zatim pritisnite **OK**.
	- **Ukoliko kaseta sa mastilom nije potrošena:** Pritisnite **N.** Odaberite **Maintenance** (Održavanje) i pritisnite **OK**. Odaberite **Change Ink Cartridge** (Zamena kasete sa mastilom) i pritisnite **OK**.
- 2. Podignite jedinicu skenera.

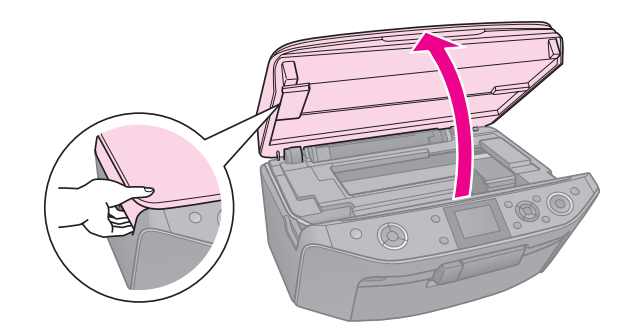

#### c **Pažnja:**

Ne podižite jedinicu skenera kada je poklopac dokumenta otvoren.

3. Otvorite poklopac kasete.

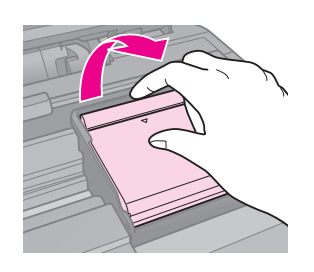

#### c **Pažnja:**

Nikada ne pokušavajte da otvorite poklopac kartridža dok se glava štampača kreće. Sačekajte da se glava štampača zaustavi u položaj za izmjenu.

4. Stisnite jezičak i povucite ga ravno prema gore.

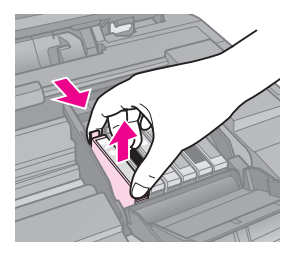

#### c **Pažnja:**

Nemojte dopunjavati kasetu s mastilom. Drugi proizvodi koje ne proizvodi Epson mogu da prouzroče oštećenja koja nisu pokrivena jamstvima Epsona i pod određenim okolnostima mogu da izazovu neispravno ponašanje štampača.

#### **Beleška:**

Ukoliko imate poteškoća kod uklanjanja kartridža, snažnije povucite kartridž sve dok ne izađe iz sedišta.

5. Izvadite novu kasetu iz pakovanja.

#### c **Pažnja:**

- ❏ Budite veoma pažljivi da ne polomite bočne kopčice kasete s mastilom dok je izvlačite iz pakovanja.
- ❏ Ne dirajte zeleni čip smešten na strani kartridža. Na taj način bi mogli da oštetite kasetu s mastilom.
- 6. Skinite žutu traku.

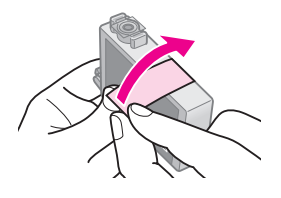

#### c **Pažnja:**

- ❏ Pre nego započnete s instalacijom obavezno skinite žutu traku sa kartridža; u suprotnom bi moglo da dođe do smanjenja kvalitete štampanja ili nemogućnosti štampanja.
- ❏ Ne uklanjajte zaptivku.

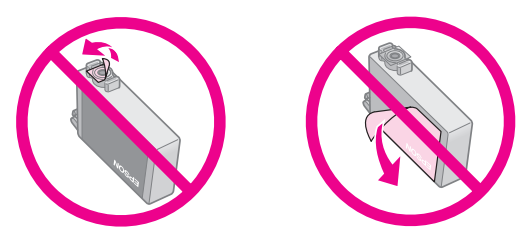

- ❏ Uvek instalirajte kasetu s mastilom u štampač odmah nakon što ste izvadili kasete s mastilom koje se trenutačno u njemu nalaze. Ako se kaseta s mastilom odmah ne instalira, to može da prouzroči potpuno isušenje glave štampača a time i spreći mogućnost štampanja.
- 7. Postavite novu kasetu s mastilom u sedište kasete i pritisnite je prema dolje dok uz zvuk klik ne legne na mesto.

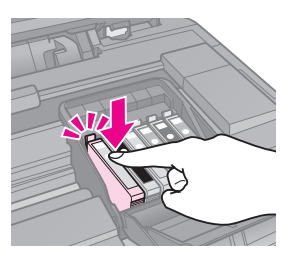

8. Zatvorite poklopac kasete s mastilom i pritisnite ga dok uz zvuk klik ne legne na mesto.

#### **B** Pažnja:

Ukoliko naiđete na poteškoće pri zatvaranju poklopca, proverite jesu li svi kartridži ispravno legli na mesto. Pritisnite svaki kartridž posebno dok ne čujete zvuk klik što znači da je kaseta legla na mesto. Poklopac nemojte zatvarati silom.

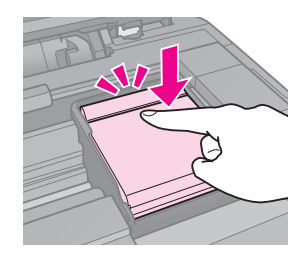

- 9. Zatvorite jedinicu skenera.
- 10. Pritisnite **OK**.

Sistem distribucije mastila počinje da se puni.

#### c **Pažnja:**

- ❏ Ne gasite štampač za vreme opskrbe mastilom jer će to u suprotnom potrošiti mastilo.
- ❏ Nemojte ubacivati CD/DVD fioku dok se ne završi punjenje mastilom.

#### **Beleška:**

- ❏ Ako ste morali da zamenite kasetu s mastilom za vreme kopiranja, a da biste obezbedili kvalitet kopiranja posle završetka punjenja mastilom, poništite kopiranje koje je u toku i počnite iz početka od stavljanja originala na prostor za dokumenta.
- ❏ Ukoliko Vam poruka na LCD ekranu i dalje govori da bi kasetu trebalo da zamenite, kaseta sa mastilom, možda, nije dobro postavljena. Ponovo pritisnite **OK** i pritisnite kasetu sa mastilom dok ne klikne na svoje mesto.

## <span id="page-28-0"></span>**Održavanje**

## **Proveravanje statusa kasete sa mastilom**

Možete da proverite koja kaseta sa mastilom je pri kraju.

- 1. Pritisnite **P**.
- 2. Odaberite **Ink Levels** (Nivoi mastila), a zatim pritisnite **OK**.

Videćete grafiku koja prikazuje status kasete sa mastilom:

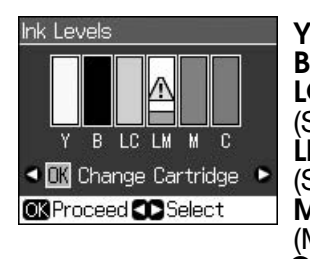

**Y** (Yellow (Žuta)), **B** (Black (Crna)), LC (Light Cyan<sup>"</sup> (Svetli Cijan)), **LM** (Light Magenta (Svetla magenta)), **M** (Magenta (Magenta)), **C** (Cyan (Cijan))

<span id="page-28-1"></span>Kada mastilo počinje da biva pri kraju, se prikazuje.

3. Pritisnite 5 **Back** za povratak na prethodni prikaz.

#### **Beleška:**

Epson ne može da garantuje kvalitet ili pouzdanost neoriginalnih mastila. Ukoliko su postavljene neoriginalne kasete sa mastilom, može se desiti da status istih neće biti prikazan.

## **Proveravanje i čišćenje glave štampača**

Ako su odštampane kopije neočekivano svetle, nedostaje boje ili vidite svetle ili tamne linije preko strane, trebaćete očistiti glavu štampača.

#### **Beleška:**

Proverite da li je prednja fioka u položaju za papir (niži položaj).

#### **Savet:**

Da biste održali kvalitet štampe, Epson savetuje da često odštampate po nekoliko strana.

### <span id="page-28-2"></span>*Preveravanje glave štampača*

Možete da odštampate probni primerak da proverite jeli bila koja od mlaznica zapušena ili da proverite rezultat čišćenja glave štampača.

- 1. Ubacite običan papir veličine A4  $(\rightarrow$  strana 7).
- 2. Pritisnite  $\mathbf N$ . (Ukoliko ste upravo završili sa čišćenjem glave štampača, možete da započnete sa proverom mlaznice pritiskom na  $\Diamond$  **Start**.)
- 3. Odaberite **Maintenance** (Održavanje) i pritisnite **OK**.
- 4. Odaberite **Nozzle Check** (Provera mlaznica) i pritisnite **OK**.
- 5. Pritisnite  $\diamond$  **Start**.
- 6. Proverite probni primerak koji ste odštampali.
	- Ukoliko vaš odštampani primerak izgleda kao ovaj ispod, nema još potrebe za čišćenjem glave štampača. Pritisnite **OK** za povratak na glavni meni.

<span id="page-28-3"></span>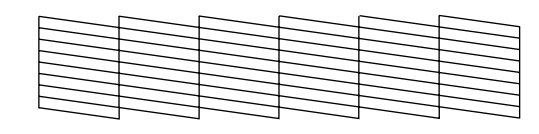

■ Ako vaš odštampani primerak ima praznine kao ovaj ispod, očistite glavu [štampača kako je opisano u sledećem](#page-28-2)  poglavlju.

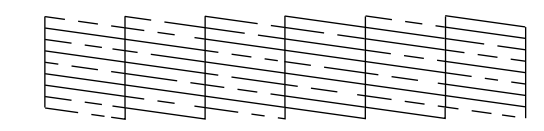

## *Čišćenje glave štampača*

Pratite ove korake da biste očistili glavu štampača tako da može ravnomerno da raspodeljuje mastilo. Pre čišćenja glave štampača, obavite proveru mlaznica da biste videli da li glava treba da se čisti (→ "Preveravanje glave štampača" na strani 29).

**Srpski**

#### **Beleška:**

- ❏ Čišćenjem glave štampača troši se mastilo pa tako čišćenje provedite samo ako je opala kvaliteta štampanja.
- ❏ Kada je mastilo pri kraju može se desiti da ne možete da očistite glavu štampača. Kada se mastilo potroši, nećete moći da očistite glavu štampača. Prvo zamenite odgovarajuću kasetu sa mastilom (→ "Uklanjanje i postavljanje kaseta sa mastilom" na strani 26).
- 1. Pritisnite **N**. (Ukoliko ste upravo završili sa proverom glave štampača, možete da započnete čišćenje pritiskom na  $\Diamond$  **Start** i da pređete na korak 5.)
- 2. Odaberite **Maintenance** (Održavanje) i pritisnite **OK**.
- 3. Odaberite **[Head Cleaning](#page-28-2)** (Čišćenje [glave šta](#page-28-2)mpača) i pritisnite **OK**.
- 4. Pritisnite  $\diamond$  **Start**.

Štampač počinje da čisti glavu. Pratite poruke na LCD ekranu.

#### c **Pažnja:**

Nikada ne iskopčavajte pisač dok je čišćenje glave u toku. Možete ga oštetiti.

5. Kada je čišćenje završeno, pojavljuje se poruka na LCD ekranu. Pritisnite x **Start** za štampanje uzorka za proveru mlaznica kako biste proverili rezultate (→ "Preveravanje glave štampača" na strani 29).

[Ukoliko na probnim primercima i dalje](#page-25-3)  [po](#page-25-3)stoje praznine ili su nečisti, pokrenite još jedan ciklus čišćenja a zatim ponovno proverite mlaznice.

#### **Beleška:**

Ako nakon otprilike četiri čišćenja ne uočite nikakav napredak, iskopčajte štampač i sačekajte najmanje šest sati. Tako će se mastilo eventualno smekšati. Nakon toga pokušajte ponovno da očistite glavu štampača. Ako se kvalitet i dalje nije popravio, postoji mogućnost da je jedna od kaseta sa mastilom stara ili oštećena i da je potrebno zameniti je (→ "Uklanjanje i postavljanje kaseta sa mastilom" na strani 26).

## <span id="page-29-1"></span><span id="page-29-0"></span>**Poravnavanje glave štampača**

Ako se na vašim odštampanim kopijama vide neravne vertikalne ili horizontalne linije, možda ćete uspeti da rešite problem tako da poravnate glavu štampača.

#### **Beleška:**

Proverite da li je prednja fioka u položaju za papir (niži položaj).

- 1. Ubacite običan papir veličine A4  $(\rightarrow$  strana 7).
- 2. Pritisnite  $\mathbf{N}$ .
- 3. Odaberite **Maintenance** (Održavanje) i pritisnite **OK**.
- 4. Odaberite **Head Alignment**  (Poravnavanje glave) i pritisnite **OK**.
- 5. Pritisnite x **Start**. Odštampati će se četiri reda poravnatih uzoraka.
- 6. Pogledajte #1 uzorak i pronađite deo koji se najčešće štampa a na kojem ne postoje crtice ili linije koje je moguće videti.
- 7. Odaberite broj za taj deo i pritisnite **OK**.

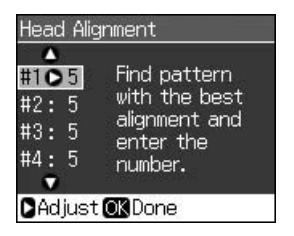

- 8. Na isti način unesite brojeve za druge uzorke.
- 9. Kada ste završili, pritisnite **OK** i videćete poruku koja govori da je poravnavanje završeno.

## <span id="page-30-1"></span><span id="page-30-0"></span>**Rešavanje problema**

Pogledajte online *Korisnički vodič* za pomoć pri korišćenju štampača sa računarom.

## **Poruke o greškama**

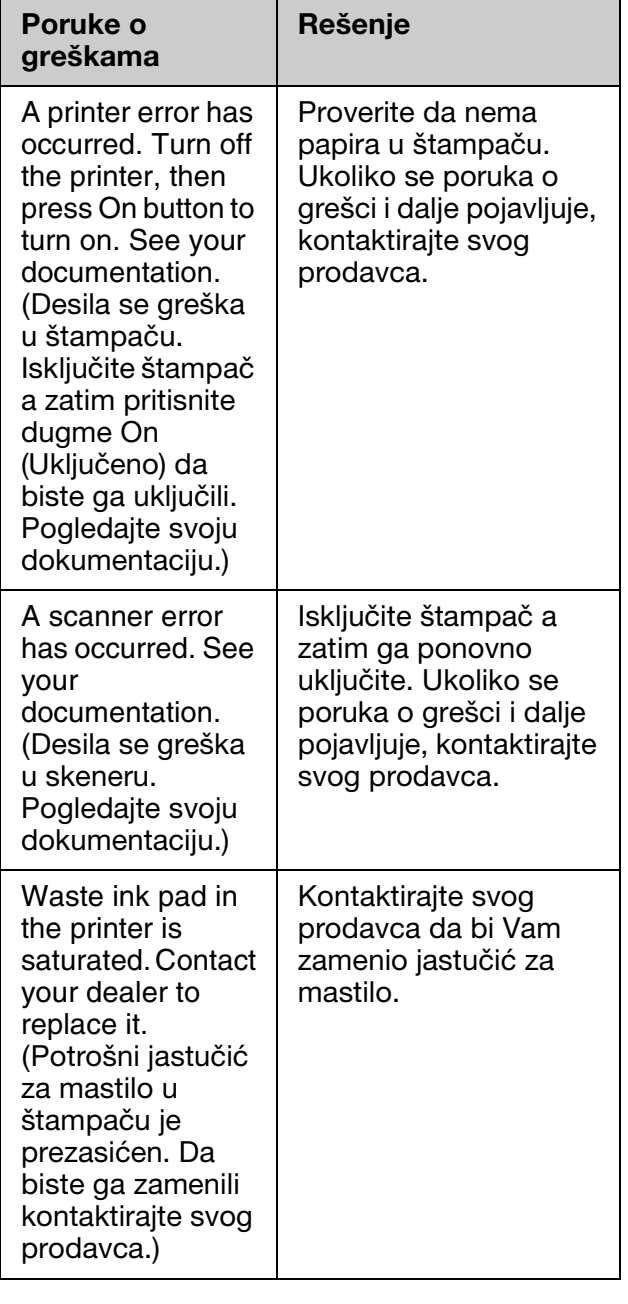

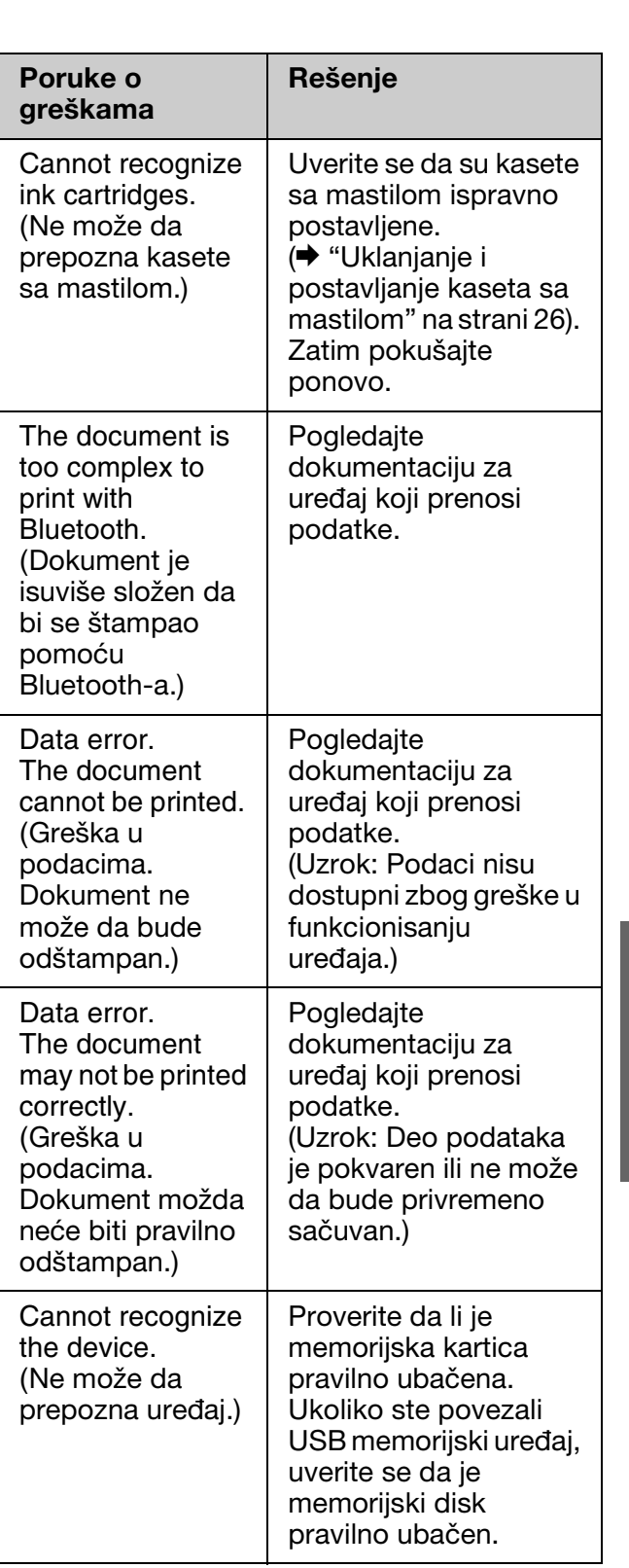

**Srpski**

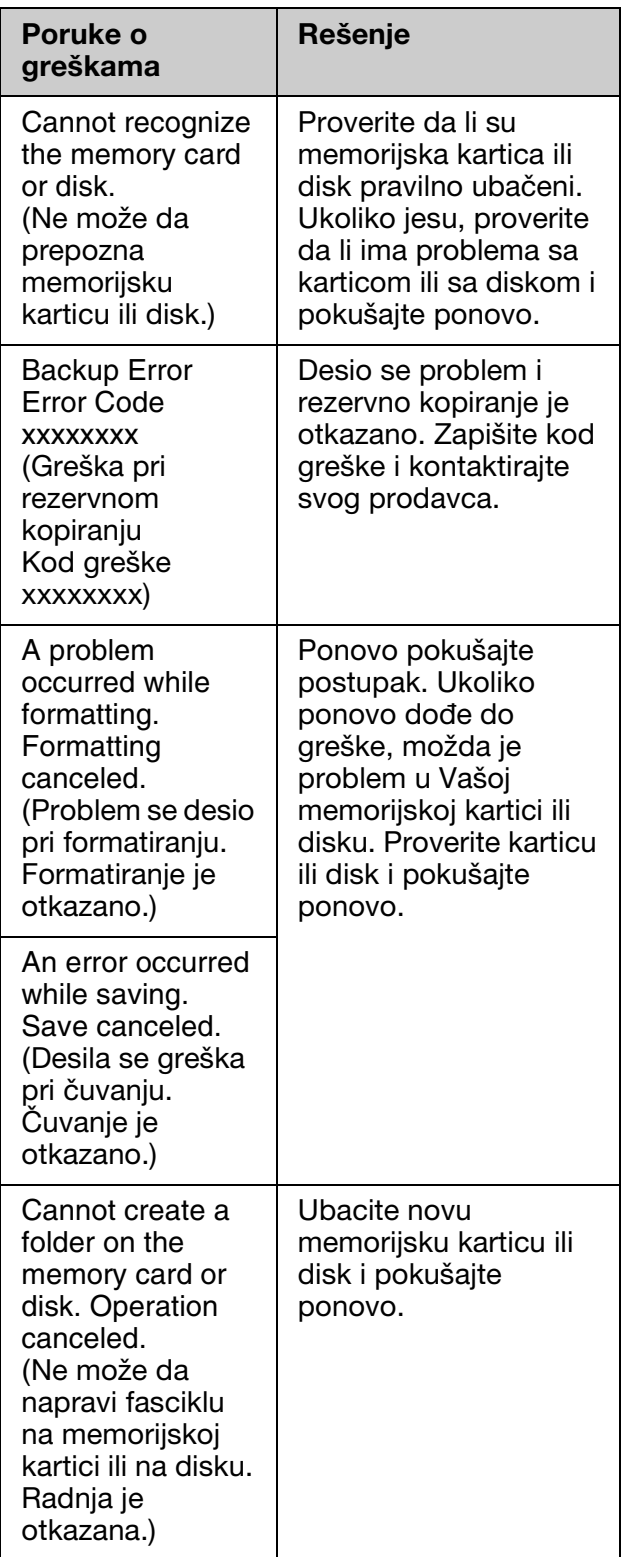

## <span id="page-31-0"></span>**Problemi i rešenja**

## *Postavljanje problema*

#### **LCD ekran i režimska lampica su se upalili a onda ugasili.**

■ Voltaža štampača možda ne odgovara voltaži u utičnici. Ugasite štampač i odmah ga isključite iz struje. Zatim, proverite nalepnice na štampaču.

#### c **Pažnja**

Ukoliko se voltaže ne slažu, NEMOJTE PONOVO DA UKLJUČUJETE ŠTAMPAČ U STRUJU. Kontaktirajte svog prodavca.

#### **Pošto ga uključite, štampač pravi buku.**

■ Uverite se da zaštitni poklopac ne blokira glavu štampača.

Posle oslobađanja glave štampača, isključite struju, sačekajte momenat, a zatim ga ponovo uključite.

#### **Štampač pravi buku posle postavljanja kasete sa mastilom.**

- Kod instaliranja kaseta s mastilom, sistem distribucije mastila mora da bude pun. Sačekajte dok se ne završi punjenje mastilom (poruka o punjenju nestaje sa LCD ekrana), zatim isključite štampač. Ako ga prebrzo iskopčate, moguće je da će potrošiti više mastila kada ga drugi put uključite.
- Uverite se da su kasete sa mastilom sigurno postavljene i da u štampaču nema ostataka ambalaže. Otvorite poklopac sedišta kaseta i pritisnite kasete prema dole dok uz zvuk klik ne legnu na mesto. Iskopčajte napajanje strujom, pričekajte momenat i zatim ga ponovno ukopčajte.

#### **Ekran koji vam nudi da ponovo pokrenete računar nije pojavio nakon kraja instalacije softvera.**

■ Softver nije pravilno instaliran. Izbacite i ponovno umetnite CD-ROM softvera i onda ponovo instalirajte softver.

#### **Pojmovi na LCD ekranu nisu prikazani na Vašem jeziku.**

■ Ukoliko jezik prikazan na LCD ekranu nije onaj koji ste želeli, odaberite jezik iz Setup menu (Menija podešavanja).

#### *Problemi [s štampanjem i](#page-28-3)  [kopiran](#page-28-3)jem*

#### **LCD ekran je ugašen.**

- Proverite da li je štampač upaljen.
- Ugasite štampač i proverite da li je kabl za struju dobro ubačen.
- Proverite da li Vam utičnica radi i da li je kontroliše prekidač u zidu ili tajmer.

#### **Štampač proizvodi zvukove kao da štampa ali ništa ne štampa.**

- Mlaznicama glave štampača možda treba čišćenje (→ "Čišćenje glave štampača" na strani 29).
- Pr[overite jeli štampač smešten na ra](#page-6-1)vnoj, postojanoj površini.

#### **Margine su nepravilne.**

- Pr[overite da li je original postavljen](#page-6-1) u gornji levi ugao prostora za dokument.
- Ako su ivice kopije odsečene, malo pomaknite original od ugla.
- Proverite jesu li postavke papira ispravne za papir koji ste ubacili.
- Proverite da li je prvo ubačen kraći kraj papira, u desno do kraja, sa levom vođicom lagano naslonjenom na papir (→ "Ubacivanje papira" na strani 7).
- Količina ubačenog papira ne sme da  $prelazi preko \triangleq$  strelice u levoj vođici (→ ["Uba](#page-28-3)civanje papira" na strani 7).
- Odaberite **Actual** (Prava veličina) umesto **Auto Fit Page** (Automatsko prilagođavanje strani) ili podesite **Zoom** settings (Postavke za zum).
- Izmenite **Expansion** setting (Postavke za proširenje) kako biste podesili količinu slike koja prelazi preko papira za vreme štampanja bez ruba.

#### **Štampaju se prazne stranice.**

■ Mlaznicama glave štampača možda treba čišćenje (& "Čišćenje glave štampača" na strani 29).

### *Problemi kod uvlačenja papira*

#### **Papir se ne uvlači ispravno ili je izgužvan.**

- Ako se papir ne uvlači, izvucite ga iz mehanizma za uvlačenje papira. Protresite papir, postavite ga udesno a zatim lagano pomaknite levu krajnju vođicu (ali ne prečvrsto).
- Količina ubačenog papira ne sme da  $prelazi preko \leq strelice u levoj vodici$ (→ "Ubacivanje papira" na strani 7).
- Ukoliko je papir zaglavljen u štampaču, pritisnite  $\mathcal{O}$  **On** da biste ga ugasili. Otvorite jedinicu skenera i izvadite sve papire koji se u njoj nalaze, uključujući i pocepane delove. Zatvorite jedinicu skenera. Ako pored mehanizma za uvlačenje papira ostane bilo kakav papir, lagano ga izvucite. Zatim ponovno uključite štampač i pažljivo ubacite papir.
- Ukoliko se papir često gužva, proverite stišće li leva krajnja vođica papir prejako. Probajte da ubacite manje listova papira.
- Proverite da ne koristite papir sa rupama za povezivanje.

### *[Problemi s kvalitetom](#page-28-3)  štampe*

**Vide se trak[e u prelivu \(svetle linije\) na](#page-5-2)  ištampanim papirima ili kopijama.**

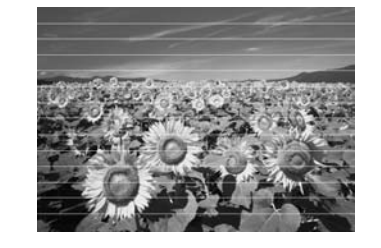

**Srpski**

- $\blacksquare$  [Očistite glavu štampača \(](#page-25-3) $\blacktriangleright$  "Čišćenje glave štampača" na strani 29).
- Uverite se da ste odabrali ispravnu vrstu papira ( $\blacktriangleright$  "Biranje papira" na strani 6).
- Proverite je li strana papira za štampu (svetlija ili blistavija) okrenuta prema gore.
- Potrošite kasete sa mastilom šest meseci nakon postavljanja.
- Možda treba da zamenite kasete sa mastilom (→ "Uklanjanje i postavljanje kaseta sa mastilom" na strani 26).
- Poravnaj glavu štampača
- (→ "Poravnavanje glave štampača" na strani 30).
- Očistite prostor za dokument. Pogledajte online *Korisnički vodič*.
- Ukoliko vam se na kopiji pojavljuje moare (šrafura), izmenite **Zoom** setting (Postavke za zum) ili promenite položaj Vašeg originala.

#### **Otisak Vam je mutan ili razmazan.**

- Proverite je li dokument položen na prostor za dokument. Ako je samo dio slike nejasan, moguće je da je vaš original neravan ili iskrivljen.
- Uverite se da štampač nije nagnut ili postavljen na neravnu površinu.
- Uverite se da vaš papir nije vlažan, naboran ili okrenut licem p[rema dole](#page-28-3)  [\(svetlija ili blistavija strana za](#page-28-3) štampanje mora da bude okrenuta prema gore). Ub[acite novi papir licem prema gore.](#page-29-1)
- [Uverite s](#page-29-1)e da ste odabrali ispravnu vrstu papira ( $\blacktriangleright$  "Biranje papira" na strani 6).
- Upotrebite posebni list kao list podrške ili probajte da ubacujete jedan po jedan papir.
- Ubacujte vaš papir list po list. Uklonite listove sa prednje fioke kako ih se ne bi skupilo previše u isto vreme.
- **O**čistite glavu štampača ( $\blacktriangleright$  "Čišćenje glave štampača" na strani 29).
- Poravnajte glavu štampača (→ "Poravnavanje glave štampača" na strani 30).
- [Da biste očistili unutrašnjost](#page-28-3) štampača, napravite kopiju bez postavljanja dokumenta na prostor za dokument.
- Koristite samo papir koji je preporučio Epson i originalne Epson kasete sa mastilom.
- Očistite prostor za dokument. Pogledajte online *Korisnički vodič*.

#### **Vaš odštampani dokument je nejasan ili ima praznina.**

 $\blacksquare$  Očistite glavu štampača ( $\blacktriangleright$  "Čišćenje glave štampača" na strani 29).

- Ukoliko uočite neravnomerne vertikalne linije, možda ćete morati da poravnate glavu štampača  $\leftrightarrow$  "Poravnavanje glave štampača" na strani 30).
- Kasete s mastilom su možda stare ili u njima ima malo mastila. Zamenite kasetu sa mastilom ( $\blacklozenge$  "Uklanjanje i postavljanje kaseta sa mastilom" na strani 26).
- Uverite se da ste odabrali ispravnu vrstu papira ( $\blacktriangleright$  "Biranje papira" na strani 6).
- Uverite se da vaš papir nije oštećen, star, prljav ili okrenut licem prema dolje. Ako je tako, ubacite novi papir tako da svetliju ili blistaviju stranu okrenete licem prema gore.
- Kada odaberete **Standard** (Standard) ili **Best** [\(Najbolji\) kao](#page-29-1) **Quality** setting [\(Postavk](#page-29-1)u kvaliteta), odaberite **Off**  (Isključeno) kao **Bidirectional** setting (Dvosmernu postavku). Dvosmerno štampanje smanjuje kvalite[t štampe.](#page-28-3)

#### **[Vaša odštampana kopija je gra](#page-28-3)nularna.**

- Uverite se da ste odabrali **Best** (Najbolji) kao **Quality** set[ting \(Postavku kvaliteta\).](#page-25-3)
- [Ako štampate ili kopirate fotogr](#page-25-3)afiju, uverite se da je niste previše povećali. Probajte da je odštampate čim manju.
- Poravnajte glavu štampača (→ "Poravnavanje glave štampača" na strani 30).

#### **Vidite neispravne boje ili da boje nedostaju.**

- $\blacksquare$  Očistite glavu štampača ( $\blacktriangleright$  "Čišćenje glave štampača" na strani 29).
- Kasete sa mastilom su možda stare ili u njima ima malo mastila. Zamenite kasetu sa mastilom ( $\blacklozenge$  "Uklanjanje i postavljanje kaseta sa mastilom" na strani 26).
- Na LCD ekranu proverite da li ste ubacili dobar papir i za njega izabrali dobre postavke.
- Proverite da ne koristite specijalni efekat koji menja boje na slici, kao **Sepia**  (Sepija).
- Ukoliko Vam se papir potroši za vreme štampanja, ubacite papir što je pre moguće. Ukoliko se štampač, za vreme štampanja, ostavi dugo bez papira, boje na sledećoj kopiji ili štampi možda neće biti dobre.

#### **Vaš otisak je isuviše taman.**

■ Ukoliko kopirate pritisnite  $\equiv$  **Menu** i podesite **Density** (Gustina).

**Veličina ili položaj slike nisu ispravni.**

- Na LCD ekranu proverite da li ste ubacili dobar papir i za njega izabrali dobre postavke.
- Proverite da li je dokument ispravno položen na prostor za dokument  $\tilde{P}$  "Postavljanje originala na prostor za dokument" na strani 11).
- Očistite prostor za dokument. Pogledajte online *Korisnički vodič*.

### *Problemi sa kvalitetom skenova*

**Samo deo fotografije je skeniran.**

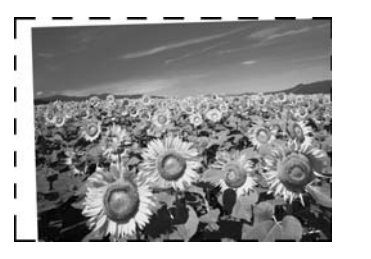

■ Štampač na ivicama ima površine koje ne može da iščita. Malo udaljite fotografiju od ivica.

#### **Veličina datoteke je prevelika.**

■ Pokušajte sa izmenom postavki kvaliteta.

### *Za više rešenja*

Ako ne možete da rešite problem pronalaženjem greške, kontaktirajte Službu podrške kupcima za pomoć. Informacije o podršci kupcima na vašoj teritoriji možete da pronađete u online *Korisnički vodič* ili u garanciji. Ukoliko tamo nisu unesene, obratite se trgovcu od kojeg ste kupili štampač.

**Srpski**

## <span id="page-35-2"></span><span id="page-35-1"></span><span id="page-35-0"></span>**Režim kopiranja**

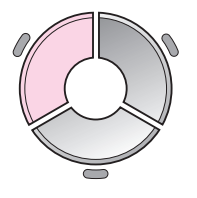

 $\blacksquare$ 1 copies  $= +$ Color B&W O  $\overline{\mathbf{o}}$ Document : Graphics : With Border Layout .<br>Plain Paper, A4<br>Standard, 100% Copy<sup>S</sup> Settings

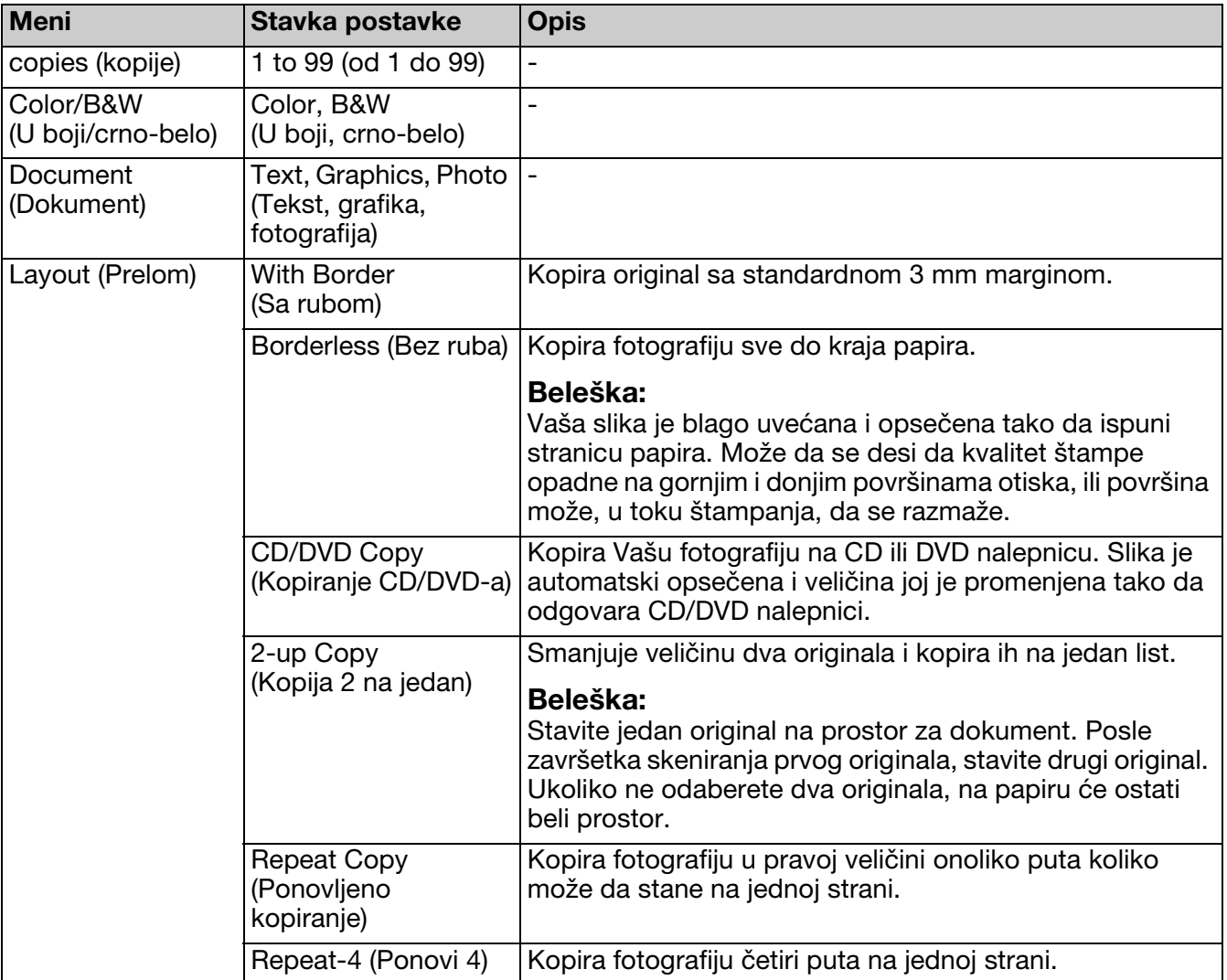

## *Postavke za štampanje u Režim za kopiranje*

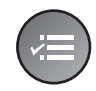

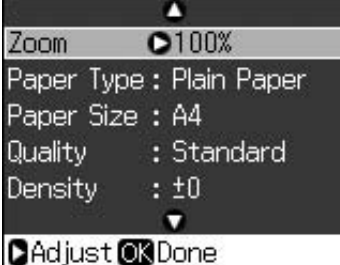

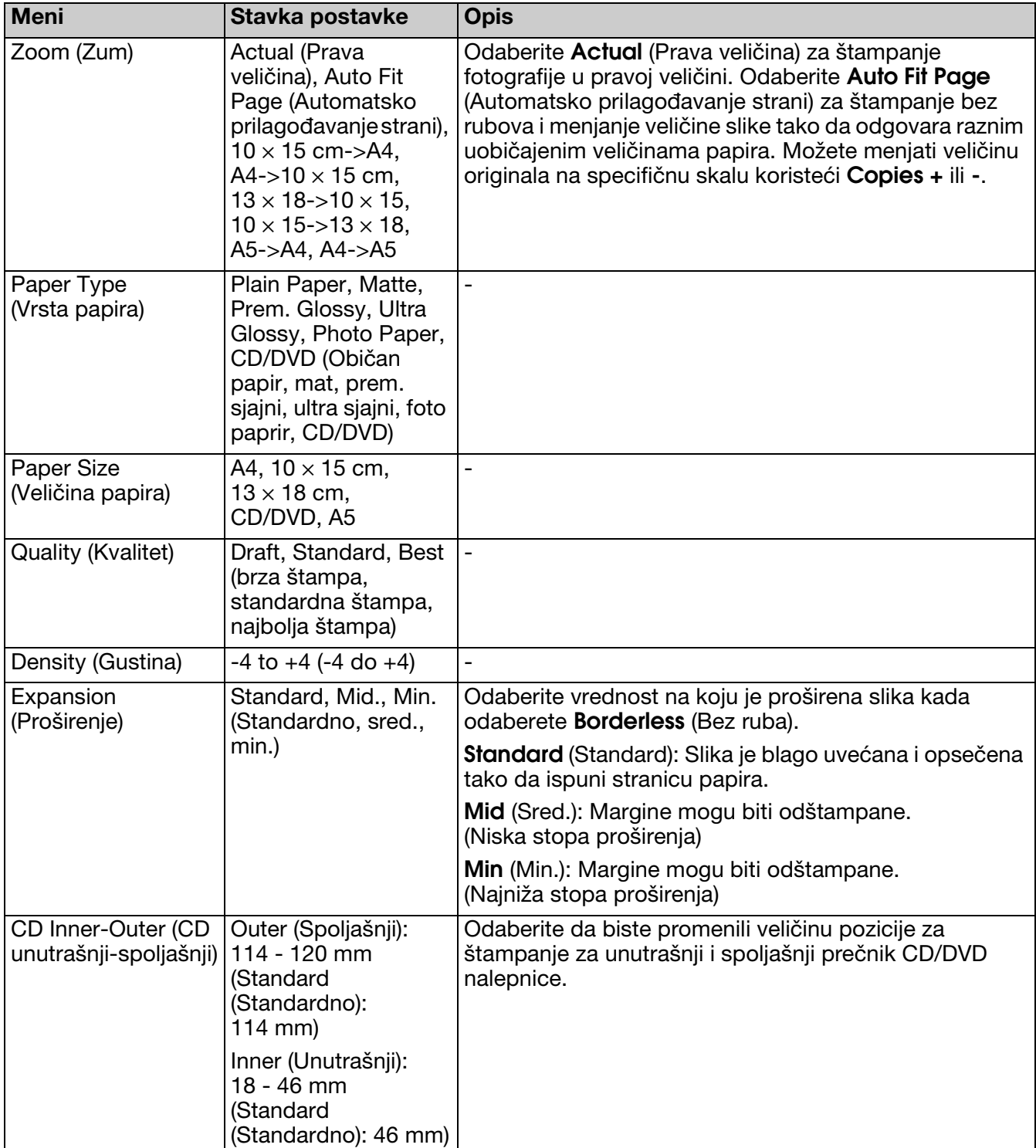

## <span id="page-37-0"></span>**Režim memorijske kartice**

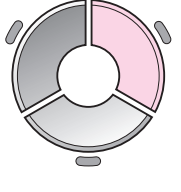

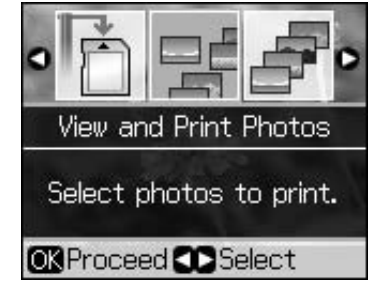

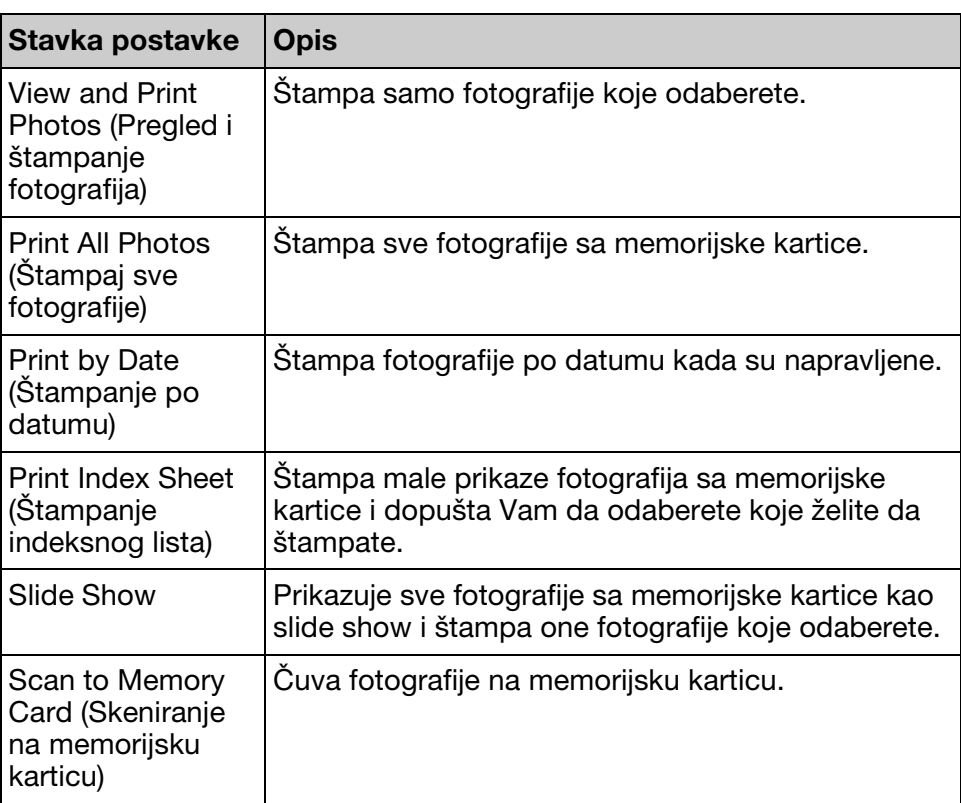

## <span id="page-37-2"></span><span id="page-37-1"></span>*Postavke za štampu u Režim memorijske kartice*

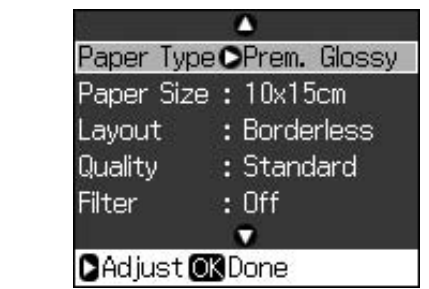

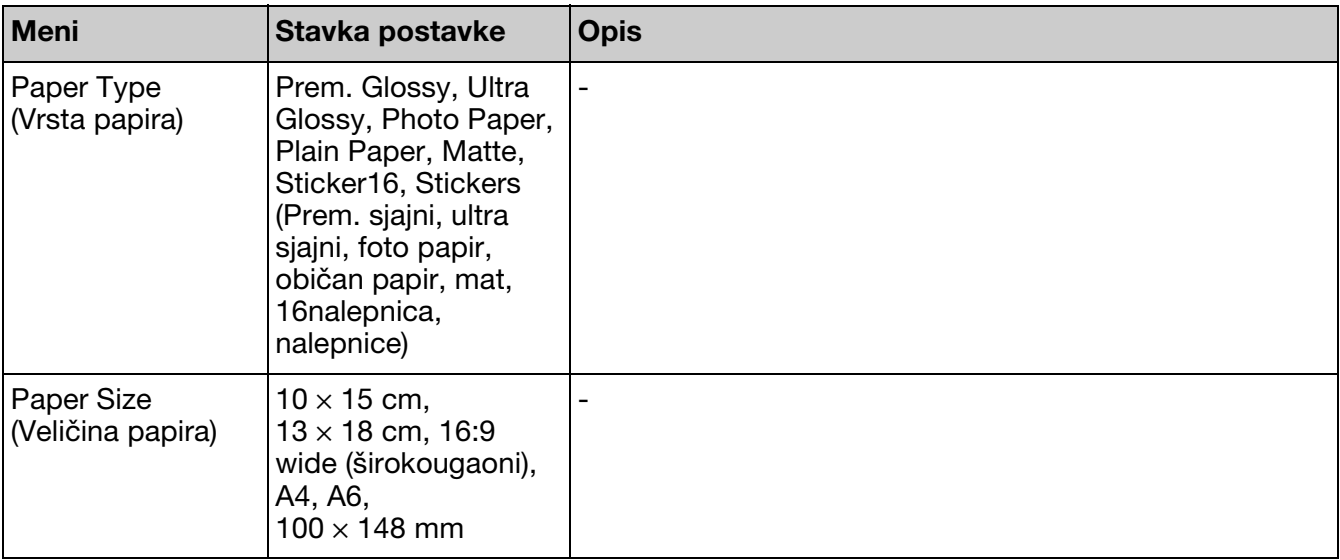

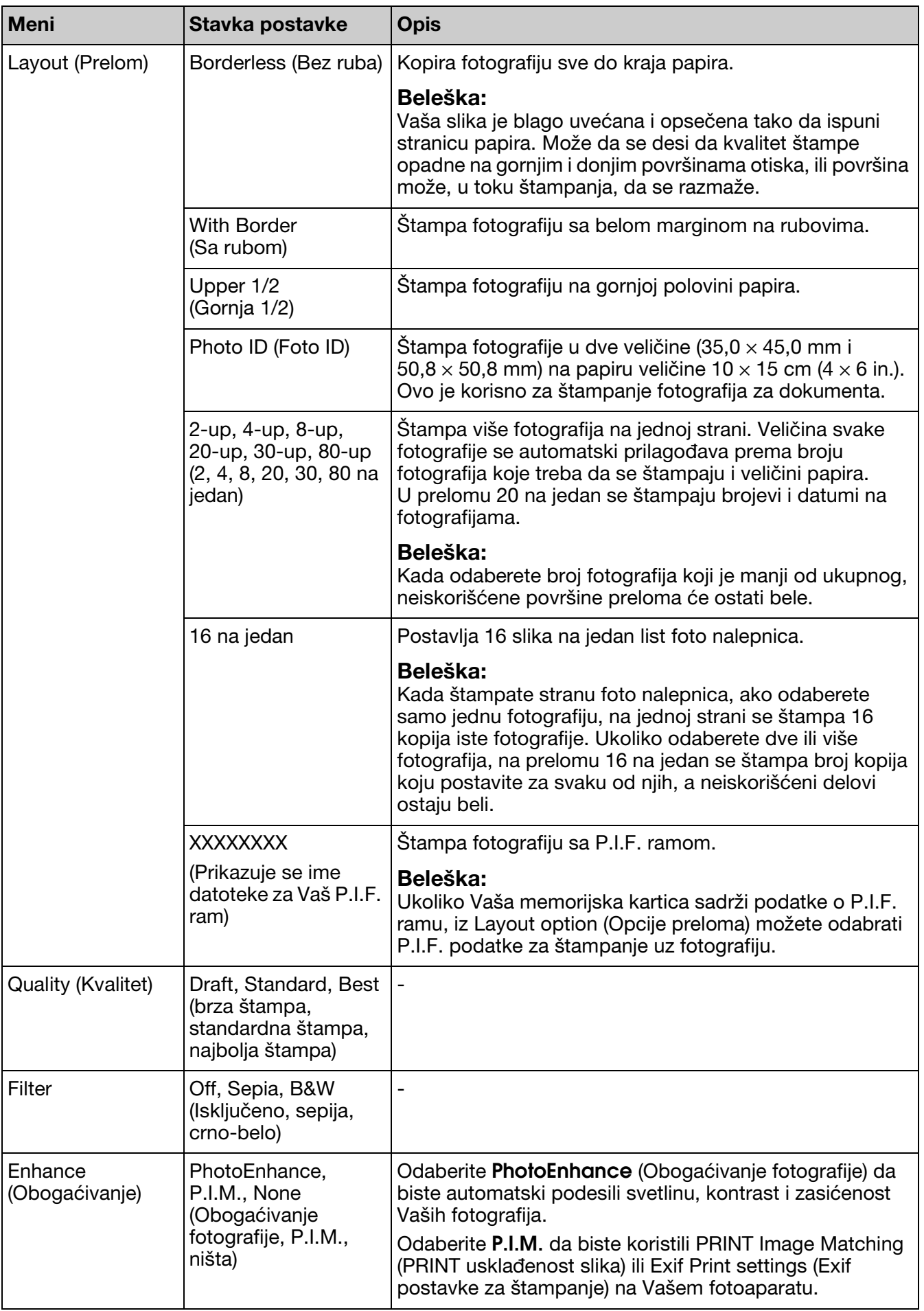

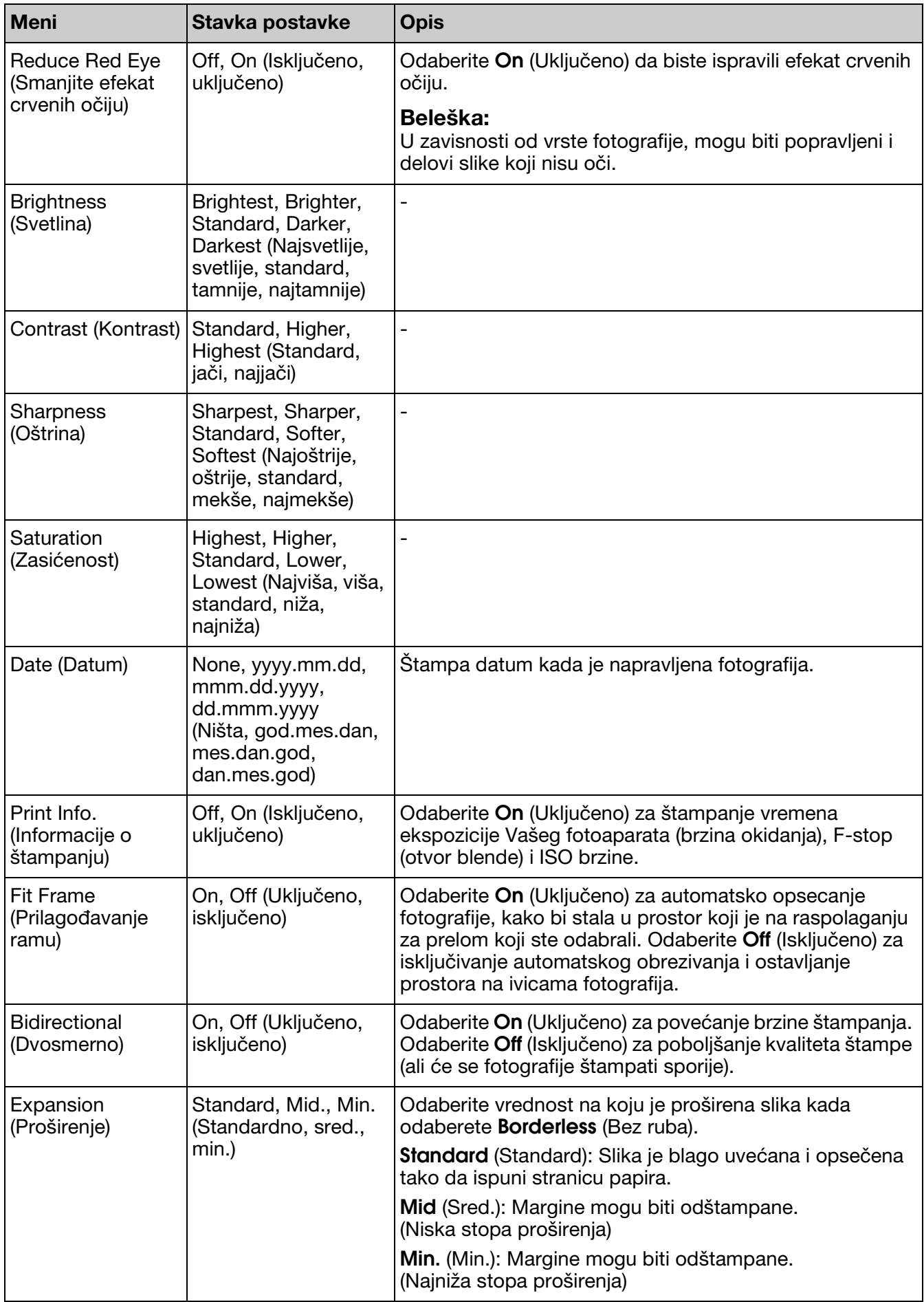

## <span id="page-40-0"></span>**Režim posebnog štampanja**

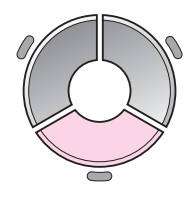

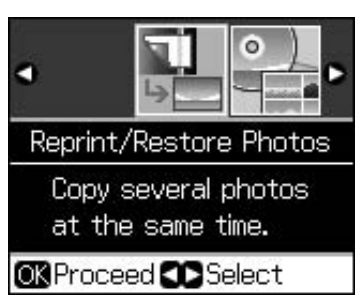

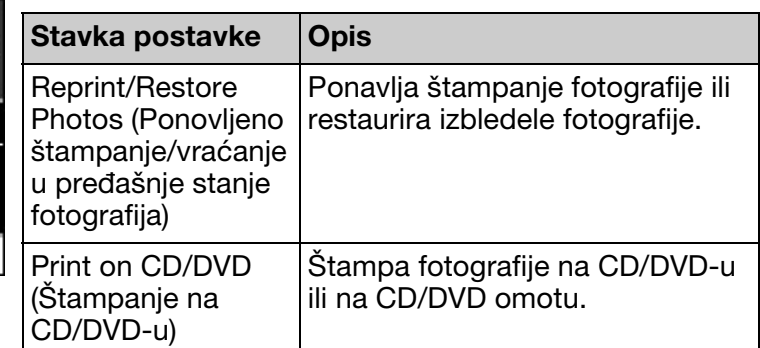

## <span id="page-40-1"></span>*Postavke štampanja za ponovljeno štampanje/vraćanje u pređašnje stanje fotografija*

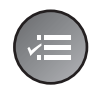

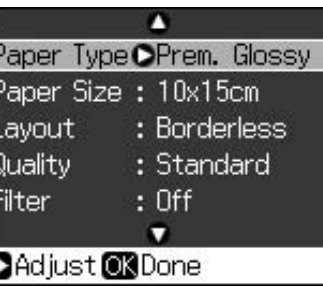

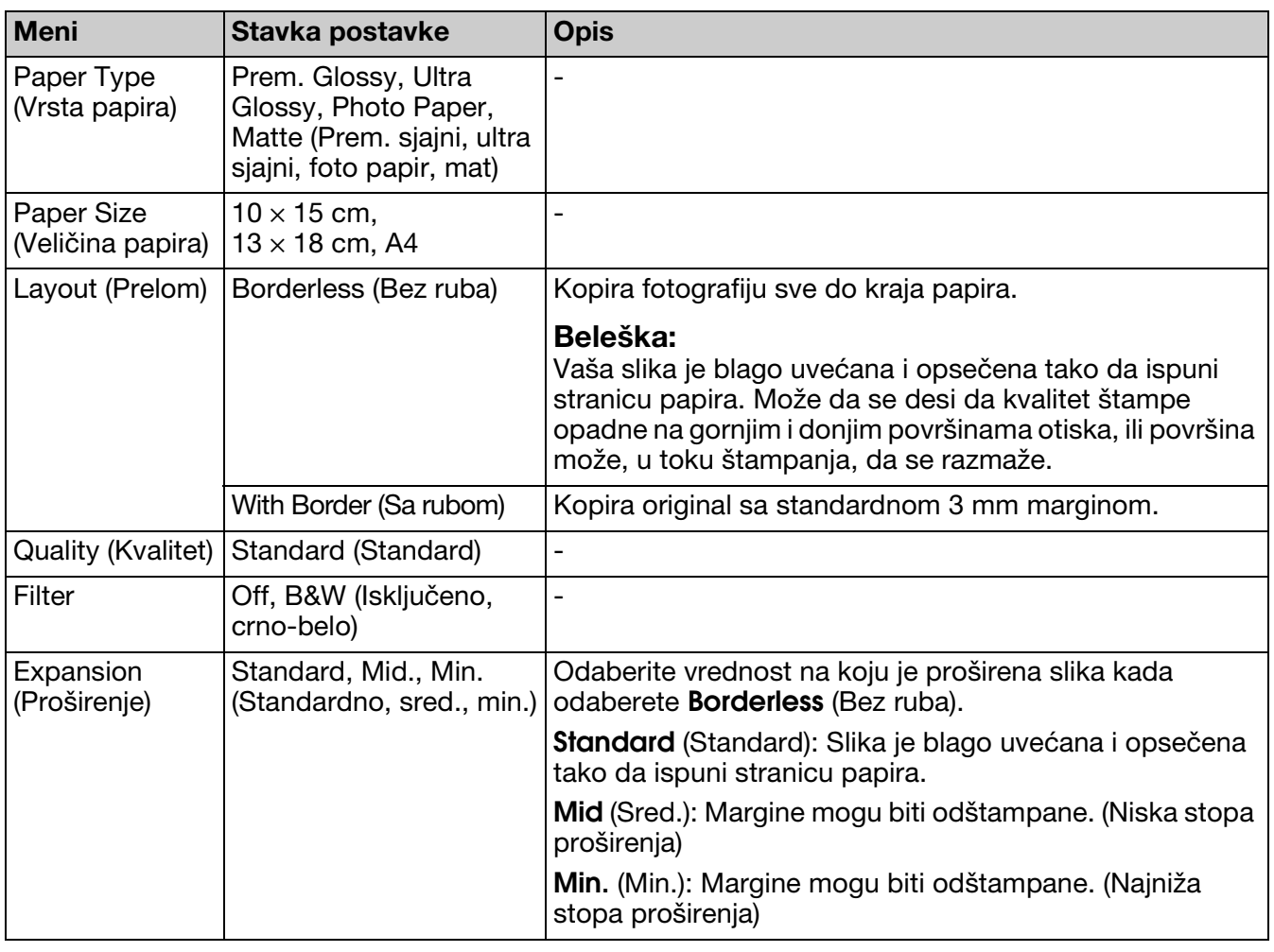

## <span id="page-41-0"></span>*Postavke za štampanje na CD/DVD-u*

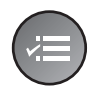

Δ Media Type OCD/DVD Paper Type: CD/DVD Paper Size : CD/DVD Layout  $: 1$ -up  $:$  Off **Filter**  $\bullet$ **CAdjust @3Done** 

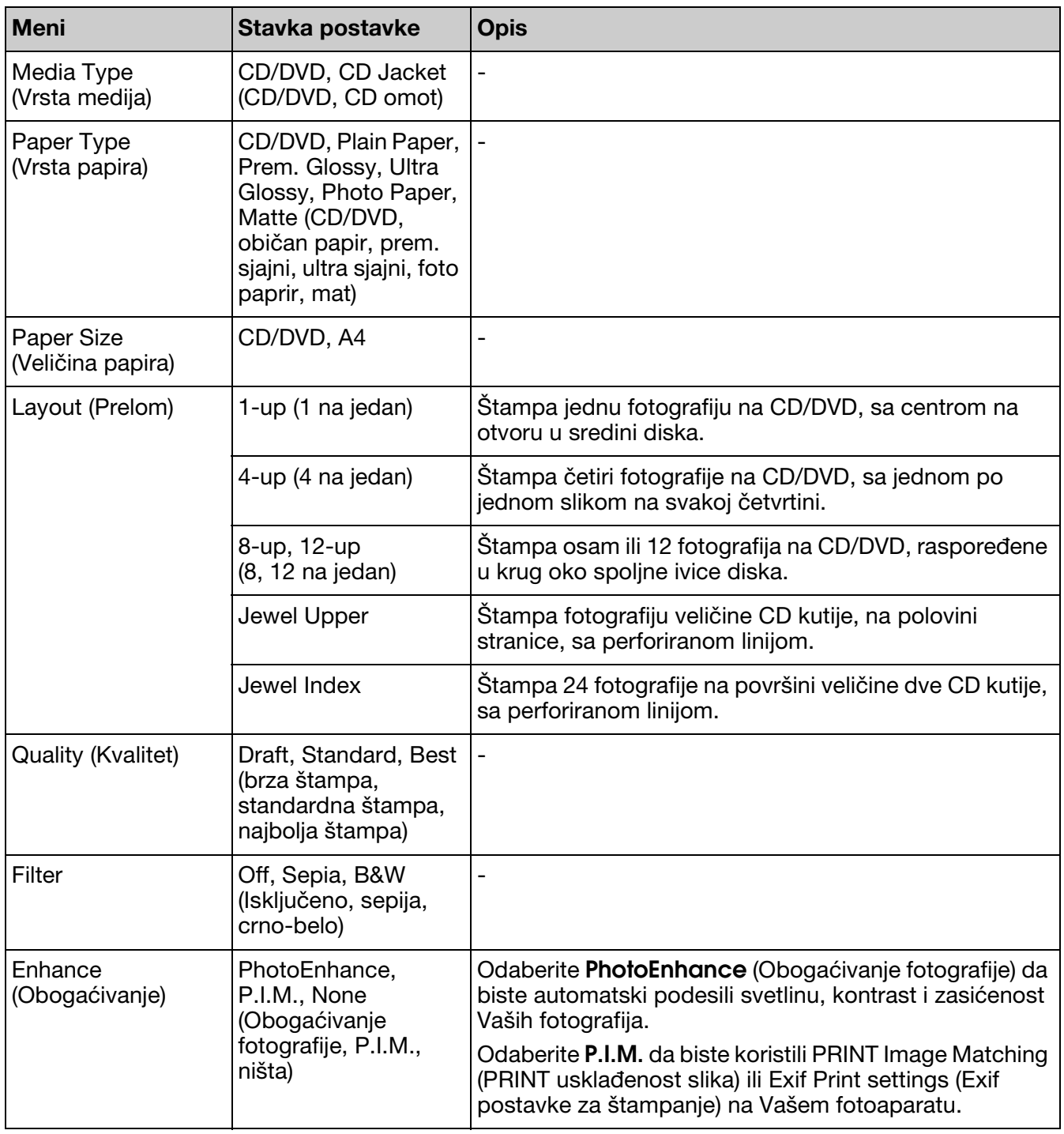

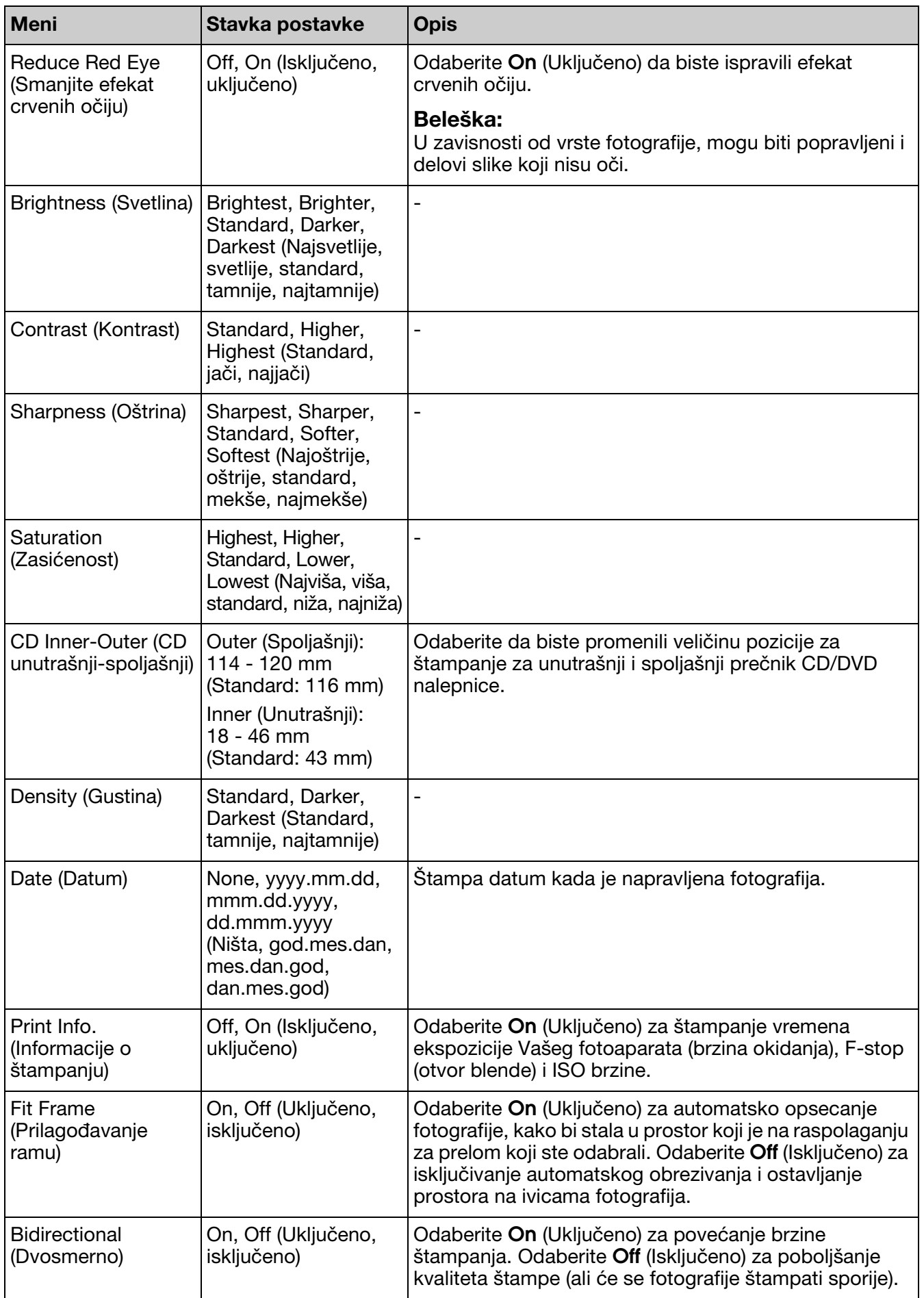

## <span id="page-43-0"></span>**Režim podešavanja**

Setup  $\mathbf{R}$ 

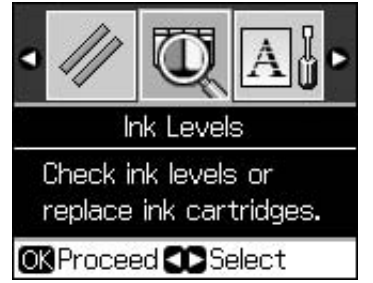

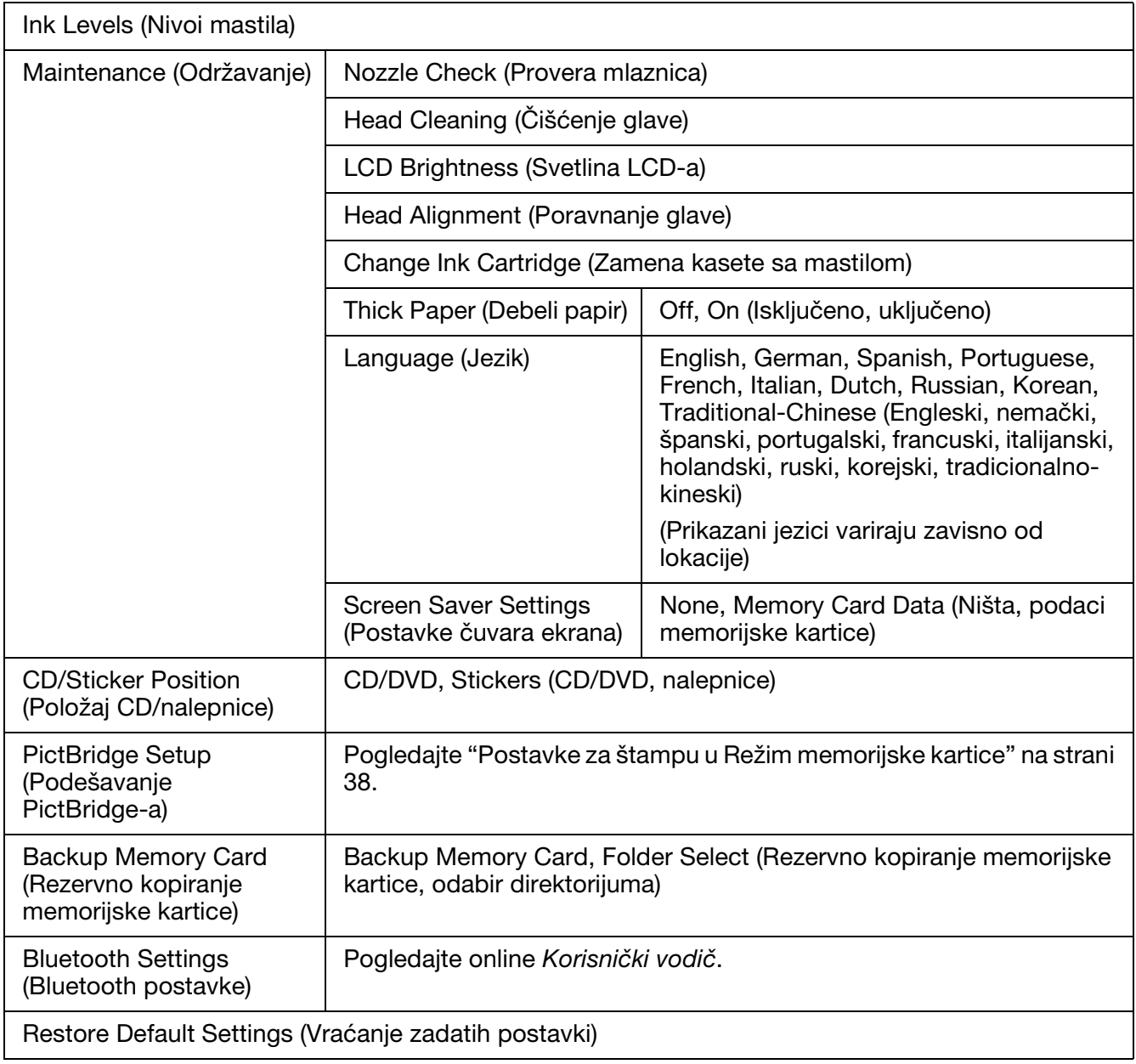

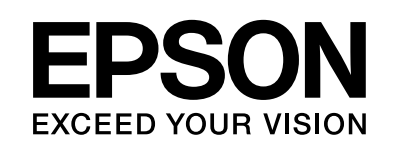

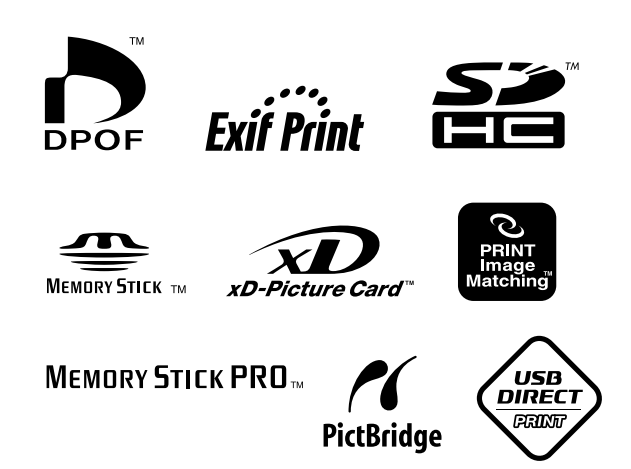

### **Snabdevanje kasetama s mastilom**

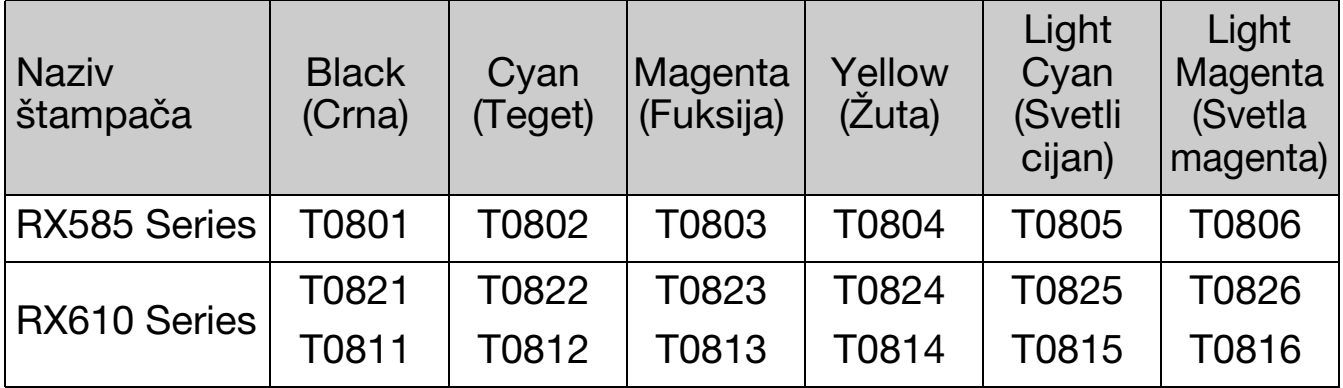